# Руководство пользователя Industio CP-114

Данный продукт поставляется по лицензионному соглашению и может использоваться только в соответствии с условиями этого соглашения.

### **Авторские права**

Авторское право **©** 2000 г MOXA Technologies Co., Ltd.

Все права сохраняются.

Воспроизведение в любой форме без разрешения запрещено.

### **Торговые марки**

MOXA - зарегистрированная торговая марка MOXA Technologies Co, Ltd.

Все другие торговые или зарегистрированные марки, упомянутые в настоящем руководстве, принадлежат соответствующим производителям.

### **Дополнение**

MOXA оставляет за собой право вносить изменения и дополнения в данное руководство без предварительного уведомления потребителя.

Не предоставляя гарантий, данное руководство не ограничивает потребителя в решении специфических задач. MOXA оставляет за собой право в любое время изменять и/или модифицировать продукт и/или программное обеспечение, описанные в данном руководстве.

MOXA не несет ответственности за использование информации, содержащейся в настоящем руководстве, а также за любые нарушения прав третьих лиц, возникших в результате использования данной информации.

Настоящее Руководство может содержать типографские ошибки. Информация, содержащаяся в настоящем руководстве, периодически корректируется; все изменения могут быть включены в новые издания настоящего руководства.

# Поддержка MOXA в Internet

Девиз номер один нашего предприятия - удовлетворение пожеланий нашего заказчика. Чтобы гарантировать клиентам получение максимальной выгоды, была создана служба MOXA Internet Services для организации технической поддержки, изучения спроса на продукцию, распространения обновлений и новых драйверов, редакций руководства пользователя, и т.д.

Далее следует перечень услуг, предоставляемых нами.

Электронная почта для оказания технической поддержки

Адрес: *support@moxa.com.tw*

FTP для свободного распространения драйверов

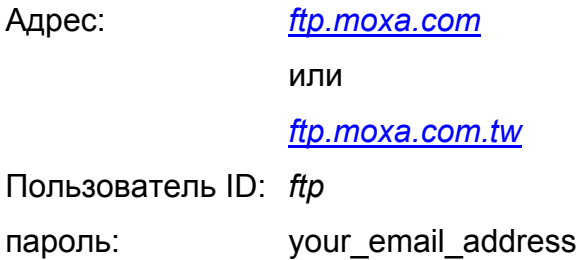

World Wide Web (WWW) для получения информации об изделии

Адрес: www.moxa.com или

*www.moxa.com.tw*

# Об этом руководстве

Это руководство состоит из шести глав и одного приложения. Оно написано для сборщиков, администраторов и системных программистов.

Если Вы - начинающий сборщик или системный администратор, мы рекомендуем Вам изучить издание полностью, за исключением главы 4.

Если Вы - системный программист, ознакомьтесь с главой "Программное обеспечение".

Если Вы нуждаетесь в информации о кабельных соединениях, пожалуйста, см. главу "Соединительные модули и распайка разъемов".

Если в процессе инсталляции Вы сталкиваетесь с какой-либо проблемой, пожалуйста, обратитесь к главе "Решение проблем".

### **Глава 1 Введение**

Эта глава дает краткий обзор и описание возможностей плат серии Industio CP-114, а также список комплекта поставки и схему процесса установки.

#### **Глава 2 Установка оборудования**

В этой главе предлагается подробное описание установки подключения платы Industio CP-114.

#### **Глава 3 Установка драйвера**

Здесь детально описывается программная инсталляция, настройка, загрузка/выгрузка, обновление и удаление драйвера для операционных систем Windows NT, Windows 95/98 и DOS.

#### **Глава 4 Программное обеспечение**

Эта глава содержит общее описание программного обеспечения под различные операционные системы, включая Pcomm Lite под Windows NT и Windows 95/98 и API-232 под DOS. Здесь же рассматривается вопрос программирования RS-485.

### **Глава 5 Соединительные модули и распайка разъемов**

Эта глава описывает распайки RS-232 и RS-422/RS-485.

### **Глава 6 Решение проблем**

В этой главе описываются основные затруднения и возможные варианты их преодоления для плат серии Industio CP-114.

### **Приложение Техническая информация**

Здесь дана подробная спецификация, описание PCI, микроконтроллера UART и распайка DB37.

# **Оглавление**

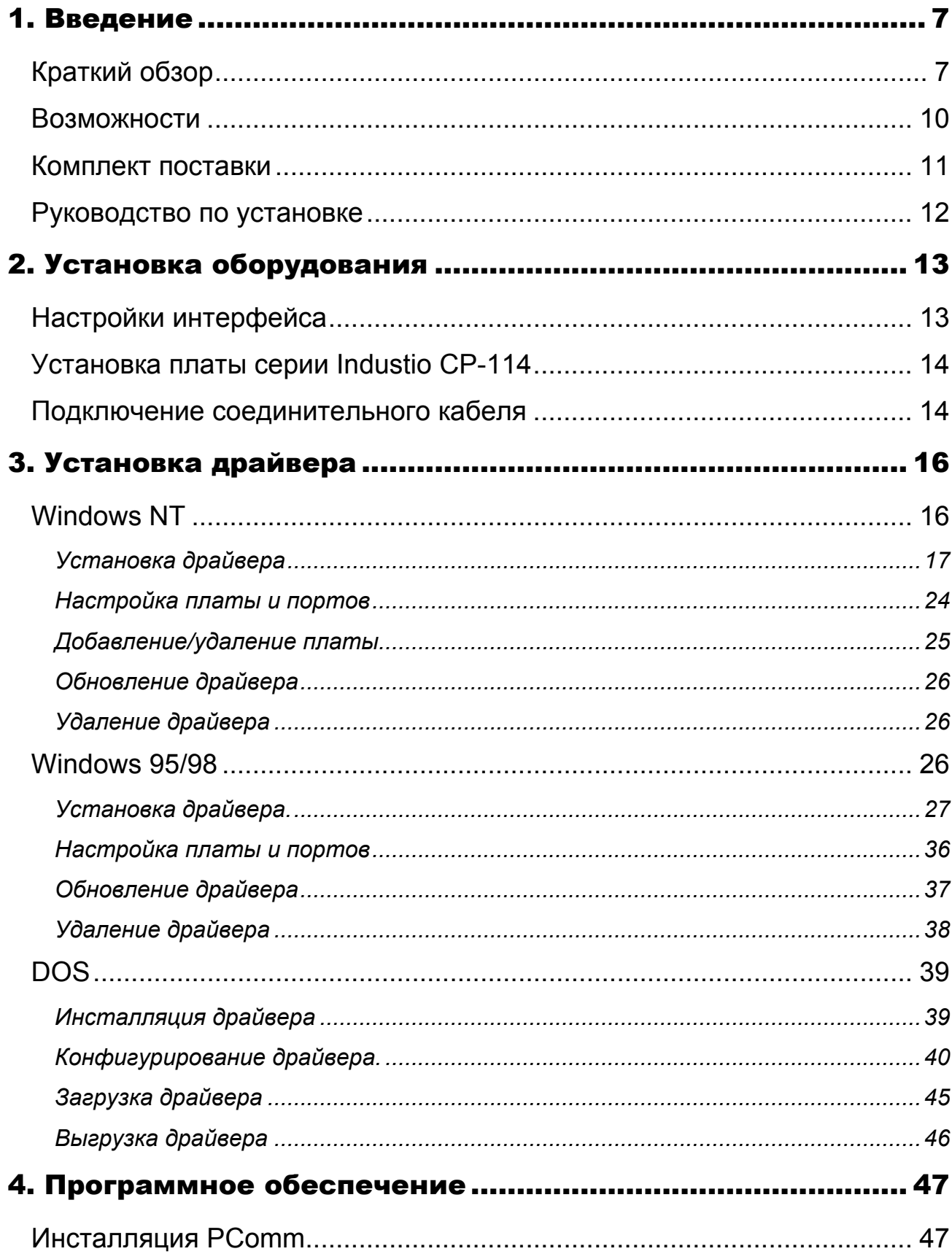

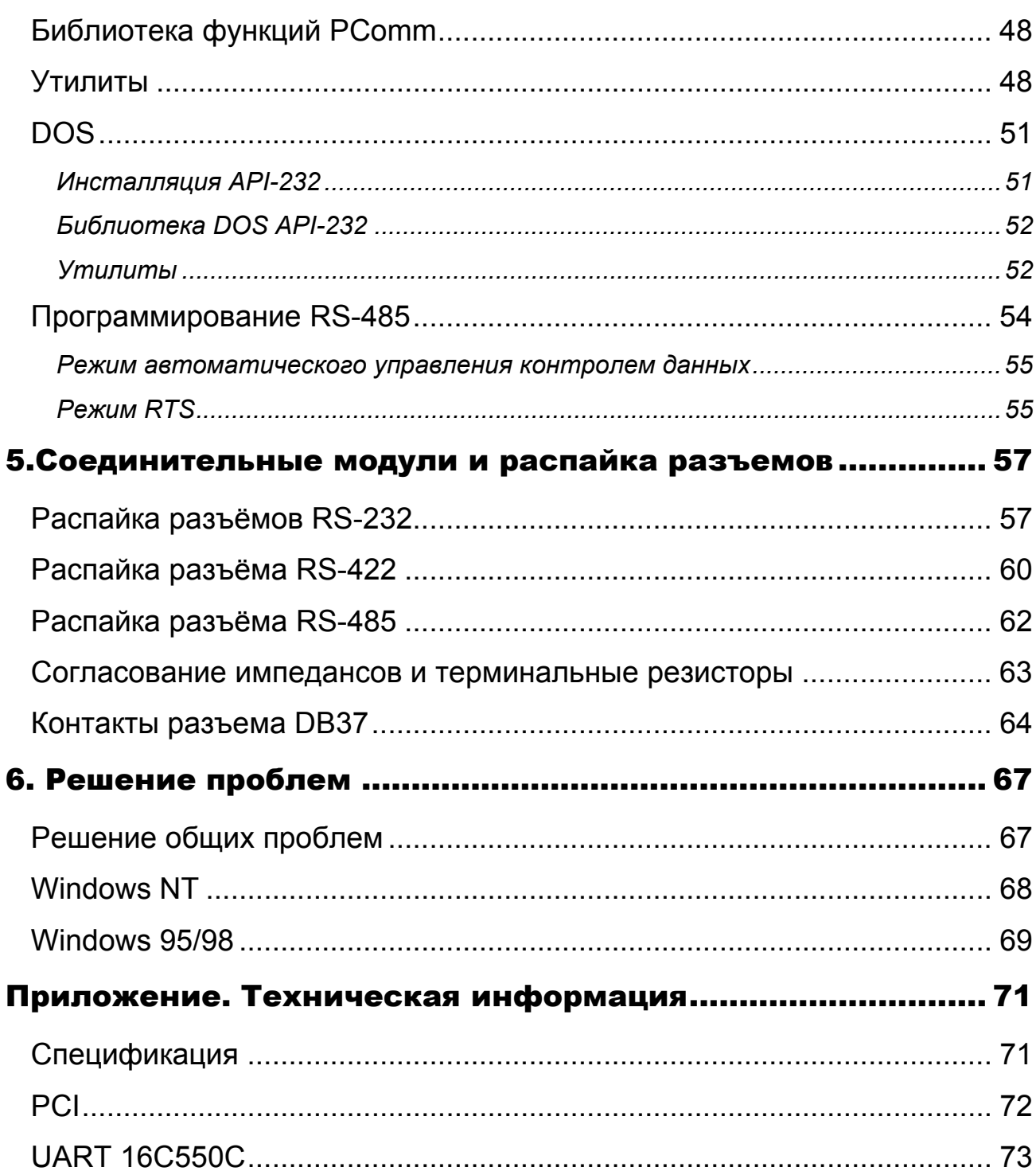

# 1. Введение

# **Краткий обзор**

## **Промышленная мультипортовая асинхронная система Industio**

Термин **Industio** применяется к мощным мультипортовым системам ввода-вывода, предназначенным для промышленного использования. Серия плат Industio CP-114, включающая в себя платы CP-114, CP-114I, CP-114S и CP-114IS, разработана для 32-битной PCI шины с возможностью **Plug and Play**. Industio CP-114 поддерживает три последовательных интерфейса: RS-232, RS-422 и RS-485. Два из четырех портов могут работать в режиме RS-422/ RS-485, а два других - RS-232 или RS-422/485 (индивидуально). Каждый порт RS-422/ RS-485 может устанавливать связь с 32 последовательными устройствами. Это обеспечивает надежную связь на больших дистанциях (1200 м), что зачастую необходимо в промышленных условиях.

### **PCI**

Плата совместима с шиной PCI Spec. 2.1, а также не имеет переключателей и перемычек. Настройка адресов памяти и IRQ осуществляется автоматически в установках BIOS. Как следствие, это позволяет запустить плату прежде, чем осуществлена инсталляция драйвера. Более подробная информация о PCI находится в приложении "**Техническая информация**".

# **Автоматическое определение направления передачи данных для RS-485**

Чтобы обеспечить простой контроль за 2-хпрводной полудуплексной RS-485 связью, в платах серии Industio CP-114 интегрирована

функция автоматического определения направления передачи данных. Благодаря этому отпадает необходимость в программном вмешательстве. Из этого следует, что приложения могут работать с портом RS-485 без дополнительных команд, необходимых для контроля направления передачи в полудуплексном протоколе.

При помощи обширных настроек драйвера платы Industio CP-114 могут полностью использовать 32-битный Tx/Rx FIFO и встроенный в микросхему аппаратный контроль потока данных, что позволяет без потерь осуществлять передачу данных со скоростью до 921.6 Kbps. Таким образом, предоставляется возможность для налаживания надежной и высокопроизводительной последовательной мультипортовой связи.

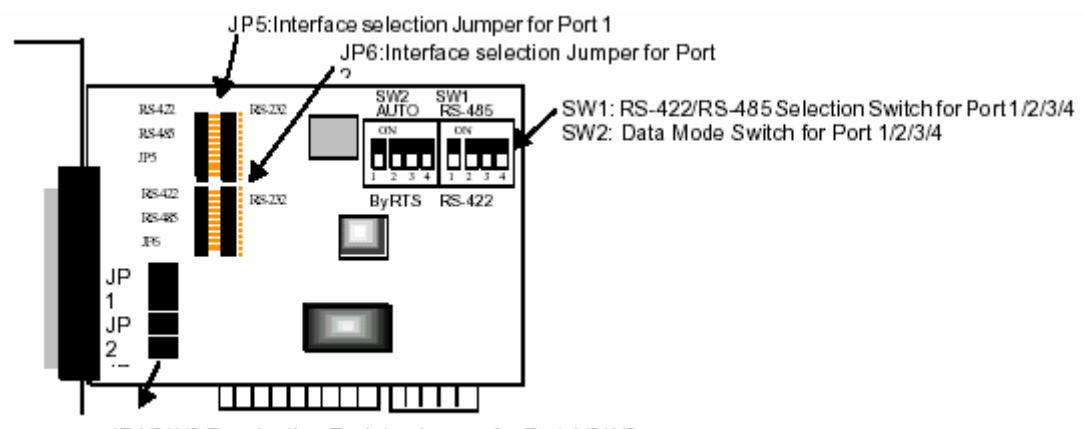

JP1/2/4/3:Termination Resistor Jumper for Port 1/2/4/3

## **Встроенные терминальные резисторы для RS-422/RS-485**

На платах Industio CP-114 установлены терминальные резисторы; благодаря этому отпадает необходимость в подборе необходимых резисторов для решения проблемы согласования импедансов. Более подробно этот аспект рассмотрен в главе «Соединительные модули и распайка разъемов».

### **Поддержка операционных систем**

Платы серии Industio CP-114 поддерживается наиболее популярными операционными системами, такими как Windows NT, Windows 95/98 и DOS при помощи удобных и простых средств инсталляции и настройки.

## **Программная поддержка при работе с последовательными портами**

Для самостоятельного создания приложений MOXA предоставляет простые в использовании коммуникационные библиотеки под Windows NT/95/98 (**PComm Lite**) и DOS (**API -232**). Пользователи могут использовать эти библиотеки для того, чтобы разработать свои собственные приложения на Microsoft C, Turbo C, Assembly, QuickBASIC, Turbo Pascal, Clipper, Visual Basic, Visual C++, Borland Delphi и т.д. Для проверки и контроля состояния линии связи, а также для эмуляции терминала и передачи файлов используются такие утилиты как Monitor, Terminal Emulator, Diagnostic и др.

### **Защита от выбросов/перепадов напряжения**

Чтобы обеспечить максимальную надежность работы в промышленных условиях и защиту от повреждений, связанных с ударом молнии или попаданием высокого напряжения, платы снабжены оптической изоляцией (2 кВ) и системой защиты от выбросов (25 кВ). В условиях производства это может оказаться очень важным.

### **Сферы применения**

Плата применима во многих областях деятельности. Некоторые из них приведены ниже:

- Сети модулей удалённого сбора данных
- Промышленная автоматизация
- Промышленный контроль
- Удаленный контроль последовательных устройств
- ❖ SCADA
- Встраиваемые промышленные контроллеры

## **Возможности**

Серия плат Industio CP-114 имеет следующие возможности:

- $\triangleright$  Поддержка PCI, Plug and Play. Отсутствие перемычек и переключателей
- $\triangleright$  Поддержка всех трех интерфейсов на одной плате (порт 1,2 RS-232 или RS-422/ RS-485; порт 3.4 - RS-422/RS-485)
- ¾ Компактный размер платы
- ¾ Высокоскоростной микроконтроллер 16C550C с поддержкой аппаратного контроля потока данных, оберегающих данные от потери
- ¾ Максимальная скорость 921.6K bps для каждого порта
- $\triangleright$  Оптическая изоляция max. 2 кВ (RS-422/485)
- $\geq$  Защита от выбросов напряжения на всех линия до 25 кВ
- ¾ Поддержка 2-хпроводной связи RS-485
- ¾ Интеллектуальный режим автоматического контроля направления потока данных для RS-485, облегчающий работу программного обеспечения
- ¾ Возможность выбора типа контроля данных для RS-485: автоматический контроль направления потока данных или режим RTS
- ¾ Встроенные терминальные резисторы, решающие проблему согласования импедансов
- ¾ Совместимость со стандартными COM портами
- ¾ Программное обеспечение для работы с последовательной связью: PCOMM и API-232
- $\triangleright$  Поддержка популярных операционных систем: Windows NT, Windows 95/98, DOS

#### Серия CP-114

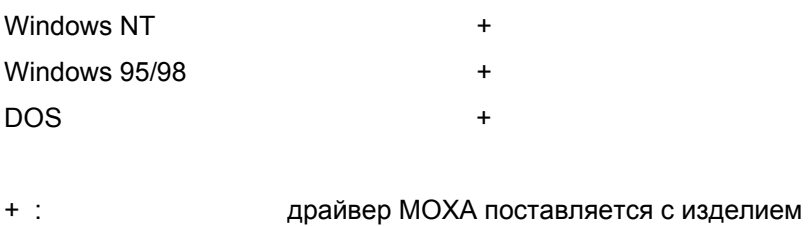

Обратите внимание: с FTP сервера MOXA вы всегда можете скачать последнюю версию драйвера

# **Комплект поставки**

- ¾ 4-портовая плата серии Industio CP-114
- $\triangleright$  Компакт-диск с программным обеспечением MOXA, на котором присутствуют:
	- o Драйвера под Windows NT, Windows 95/98 и DOS
	- o Пакет программ PComm Lite и утилиты под Windows NT, Windows 95/98
	- o Пакет программ API-232 и утилиты под DOS
	- o Руководство пользователя (PDF)
- ¾ Руководство пользователя Industio CP-114
- ¾ Соединительный кабель DB37 на 4хDB9 (штекер)

# **Руководство по установке**

Этот раздел дает краткое описание процесса установки платы серии Industio CP-114. Инсталляция проста и включает следующие стадии:

Проверьте настройки платы Industio CP-114 в BIOS.

Установите плату серии CP-114.

см. главу 2 «**Установка оборудования**»

Установите программное обеспечение с диска и настройте драйвер платы и портов

Соедините устройства с кабелем

Перезагрузите систему. Проконтролируйте инициализацию драйвера; если система перезапущена успешно, Вы можете осуществить дальнейшую установку программ или приступить к разработке собственных приложений

см. главу 3 «**Установка драйвера**», раздел о соответствующей операционной системе

см. главу 5 «**Соединительные модули и распайка разъемов**»

см. главу 3 «**Установка драйвера**»

см. главу 4 «**Программное обеспечение**»

# 2. Установка оборудования

Процесс установки платы серии Industio CP-114 состоит из установки оборудования и инсталляции программного обеспечения. Здесь будет рассматриваться установка платы в компьютер. Инсталляция драйверов под различные операционные системы подробно обсуждается в следующей главе.

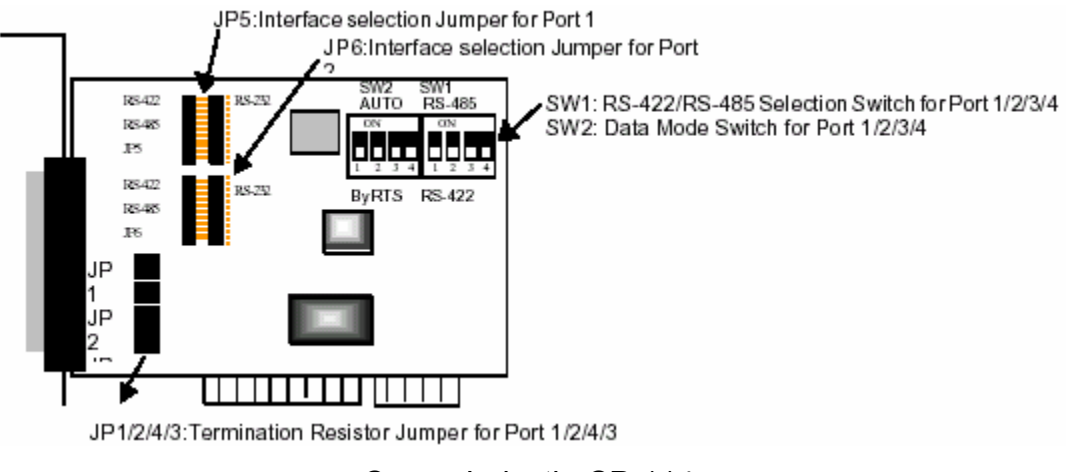

Серия Industio CP-114

# **Настройки интерфейса**

Перед установкой платы в слот, вам необходимо в соответствии с вашими пожеланиями установить все переключатели и перемычки. **По умолчанию настройки всех портов заданы для RS-485 в режиме автоматического управления контролем данных без терминальных резисторов и имеют следующие значения**:

- JP5/6: перемычка переключения интерфейса для порта 1/2: **Слева**\* Интерфейс порта RS-422/485. **Справа** Интерфейс порта RS-232.
- SW1: переключатель интерфейса для порта 1/2/3/4:
	- **ON**\* Интерфейс порта RS-485.
	- **OFF** Интерфейс порта RS-422.

• SW2: переключатель режима работы с данными для порта 1/2/3/4 (**только если JP5/6 слева и SW1 в положении ON**):

**ON** \* Автоматический контроль направления передачи

- данных для RS-485.
- **OFF** Режим RTS для RS-485.
- JP1/2/3/4: переключатель терминального резистора для порта 1/2/3/4:
	- **ON** \* Не использовать терминальный резистор.
	- **OFF** Использовать терминальный резистор.

# **Установка платы серии Industio CP-114**

**Шаг 1**:Отключите персональный компьютер от сети.

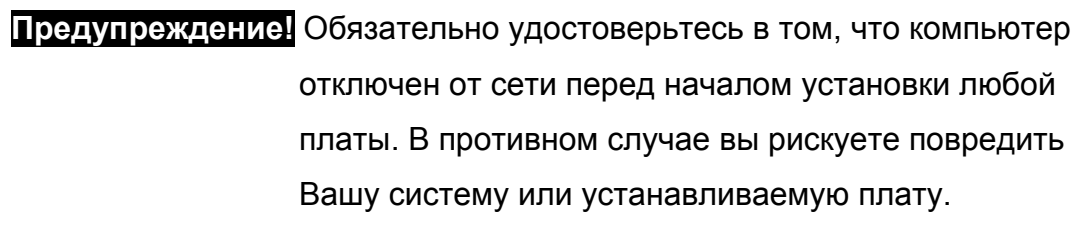

**Шаг 2**: Откройте корпус персонального компьютера.

**Шаг 3**: Вставьте плату Industio CP-114 в любой свободный 32-битный PCI слот.

**Шаг 4**: Прикрутите винт крепления, фиксируя установленную плату.

## **Подключение соединительного кабеля**

**Шаг 5**: Подключите соединительный кабель (DB37 на DB9x4)

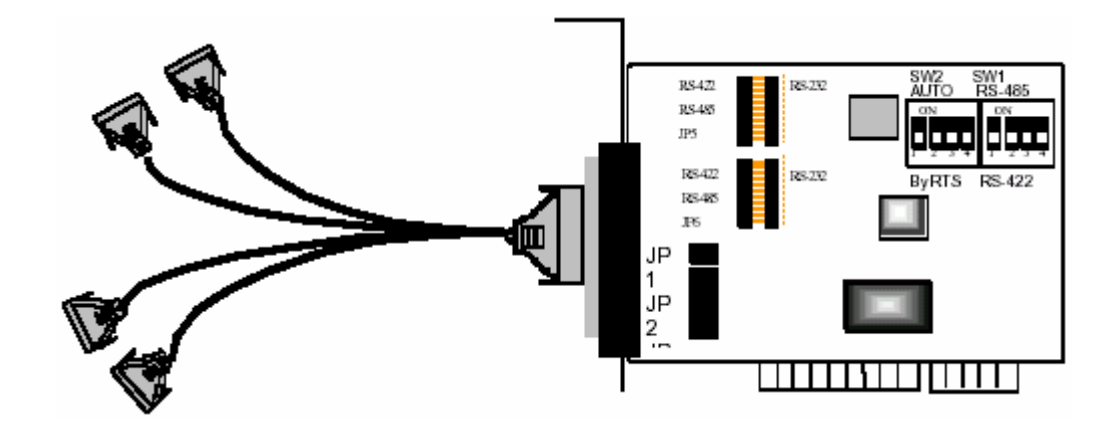

Соединительный кабель платы Industio CP-114

**Шаг 6**: Включите персональный компьютер в сеть, после чего BIOS автоматически установит значения IRQ и адреса ввода/вывода.

| братите внимание: каждая плата должна занимать четыре |
|-------------------------------------------------------|
| 8-битные области адресов                              |
| ввода/вывода и один единственный                      |
| IRQ, которые присваиваются ей                         |
| <b>автоматически в BIOS</b> . Тем не менее,           |
| вы можете вручную выбрать свободный                   |
| номер IRQ в установках BIOS для PCI                   |
| слота, но этот метод обычно не                        |
| применяется для памяти. Возможные                     |
| номера IRQ: 2, 3, 4, 5, 7, 10, 11, 12 и 15.           |
| Возможные адреса ввода-вывода: от                     |
| 0x0000 до 0xFFFF.                                     |

**Шаг 7**: Осуществите установку программного обеспечения, детально описанную в следующей главе "**Установка драйвера**".

# 3. Установка драйвера

В этом разделе описываются процедуры установки, настройки и обновления/удаления драйвера в различных операционных системах: Windows NT, Windows 95/98 и DOS. Прежде, чем приступить к программной инсталляции, должна быть осуществлена аппаратная настройка платы, детально описанная в предыдущей главе.

Если вы хотите разрабатывать собственные приложения, пожалуйста, прочтите следующую главу «Программное обеспечение» для ознакомления с нюансами программирования последовательного интерфейса.

## **Windows NT**

Windows NT поддерживает до **256** последовательных портов, от **COM1** до **COM256**. Чтобы полностью реализовать интегрированные возможности Windows NT, для плат серии Industio CP-114 и других мультипортовых плат разработаны специальные 32-разрядные драйверы. Драйвер соответствует стандарту Win32 API COM.

Если Вы впервые устанавливаете драйвер, тогда, пожалуйста, обращайтесь непосредственно к разделу "Установка драйвера".

Если хотите перенастроить драйвер и порты установленной платы, обратитесь к разделу "Настройка платы и портов".

Если вам необходимо добавить новые или удалить имеющиеся платы, прочитайте раздел «Добавление/удаление платы»

Если Вы хотите обновить или удалить драйвер, прочтите раздел "Обновление драйвера" или "Удаление драйвера".

# **Установка драйвера**

Далее рассматривается процедура **первичной** установки драйвера платы серии Industio CP-114 под систему Windows NT 3.51/4.0. Предварительно убедитесь в том, что плата(ы) уже установлена в системный(ые) PCI слот(ы).

- 1. Пожалуйста, войдите в систему как **Администратор**.
- 2. Выберите **Control Panel** [Панель управления], откройте значок **Network** [Сеть] и затем выберите закладку **Adapters** [Устройства].
- 3. Нажмите кнопку **Add** [Добавить], затем кнопку **Have Disk** [Установить с диска…] в окне Select Network Adapter [Выбор сетевой платы].
- 4. Укажите путь к диску с драйвером, **Х:\WINDOWS.NT**. Затем нажмите на кнопку [**OK**].

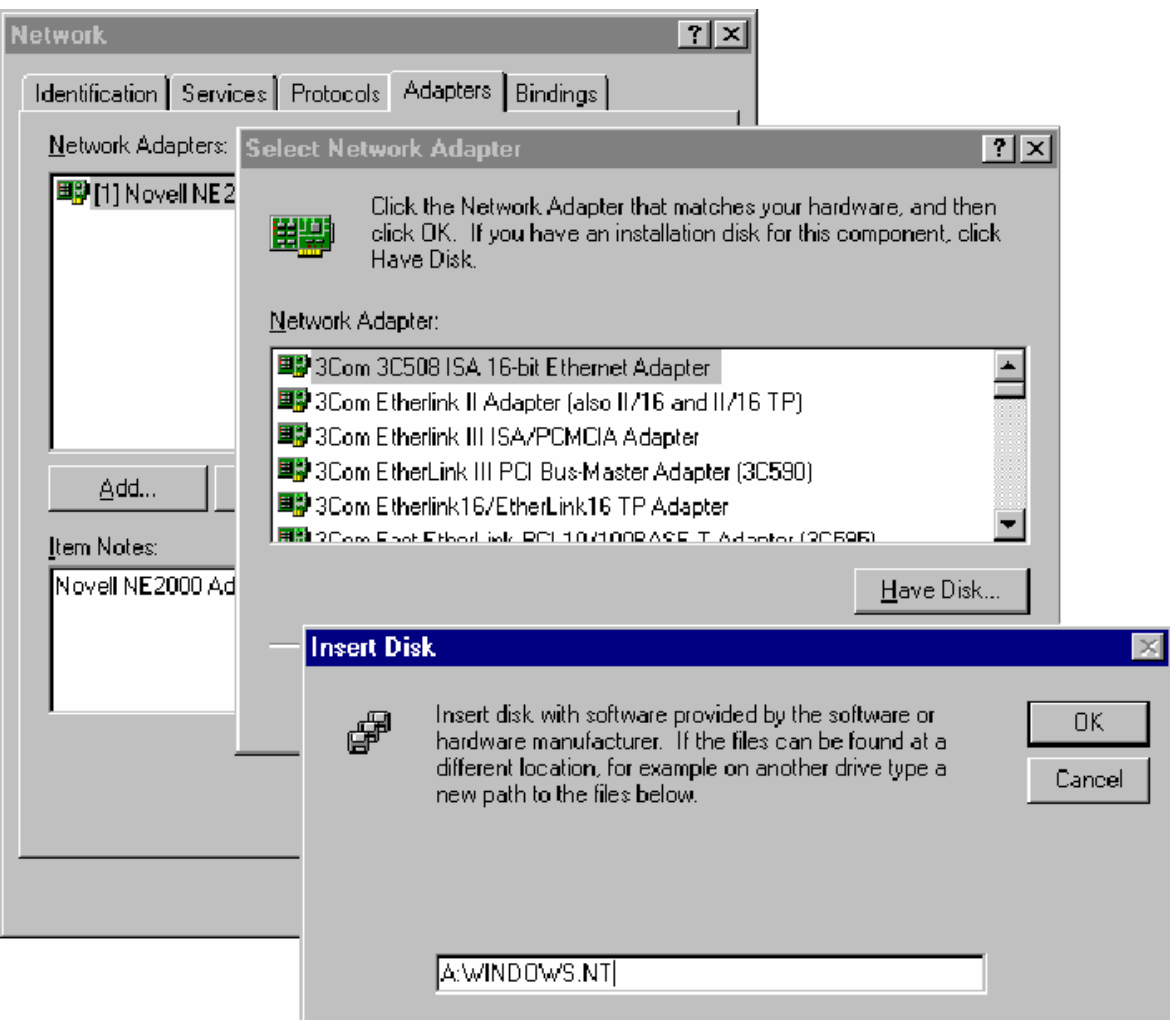

5. Выберите пункт **«MOXA Smartio/Industio Family multiport board»** в диалоговом окне «Select OEM Options» и щелкните кнопку [**OK**], чтобы вызвать диалоговое окно **«MOXA Smartio/Industio Configuration Panel»** и запустить начало установки драйвера.

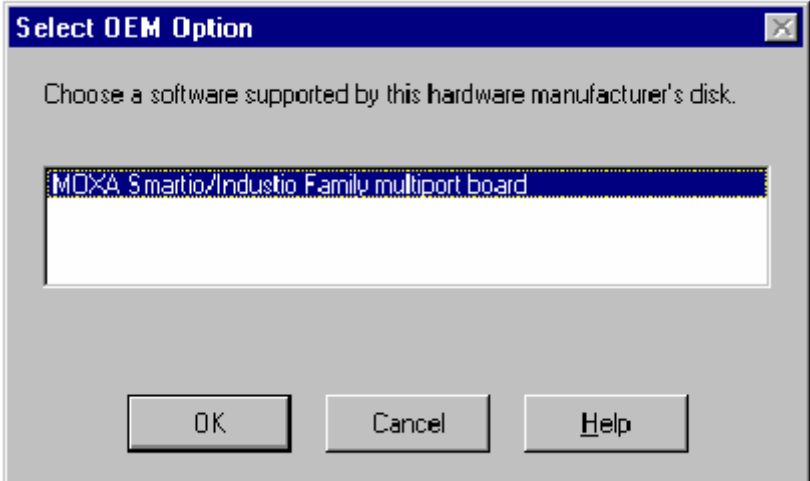

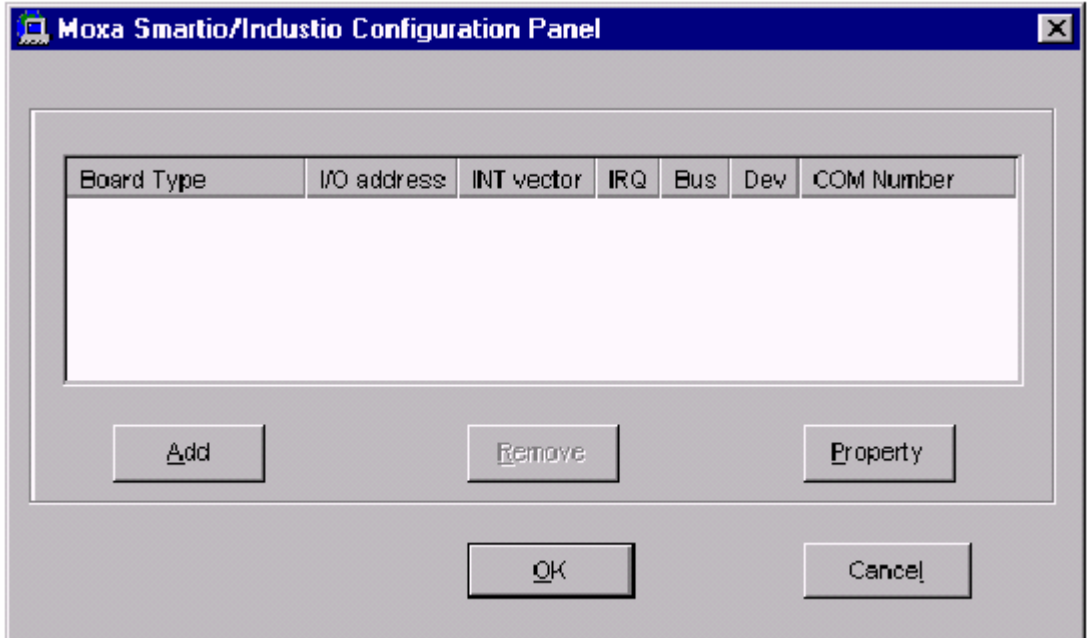

6. В диалоге «**MOXA Smartio/Industio Configuration Panel**» нажмите на кнопку [**Add**], открывая диалог «**Property**», чтобы добавить новую плату серии Industio CP-114. В поле «Board Type» выберите пункт «**CP-114 Series**». В диалоговом окне «**Property**» отображаются присвоенные **по умолчанию значения COM номеров** для новой платы. Если есть необходимость, то вы можете самостоятельно присвоить всем портам желаемые номера в пункте «**COM Number**».

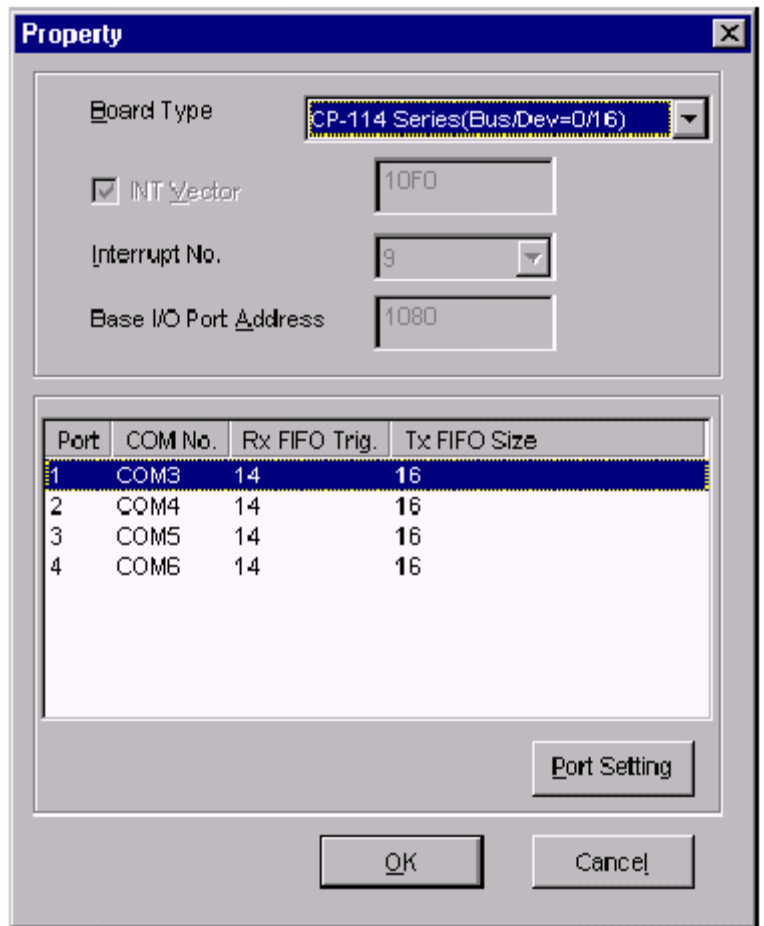

Обратите внимание: если у вас нет необходимости изменять какиелибо другие настройки, то переходите к **шагу 8**.

7. В диалоге «**Property**» выберите из списка желаемый порт и нажмите кнопку [**Port Setting**], чтобы открыть диалоговое окно «**Port #**», позволяющее изменить COM номера или настройки FIFO.

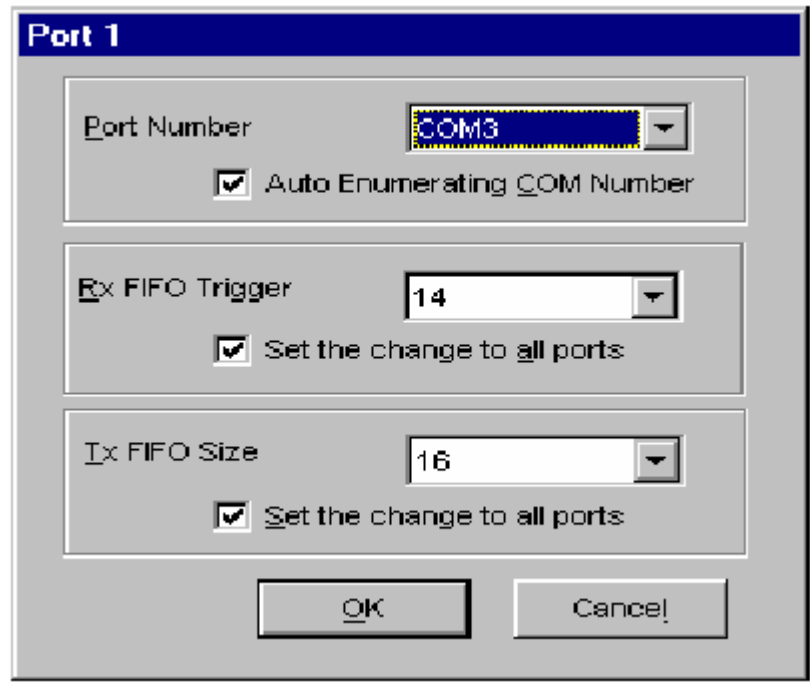

### • **Номер порта**

Вы должны установить все порты платы с желаемыми **номерами COM**, которые не должны противоречить другим уже занятым номерам COM. В этом окне есть два пути придания физическим портам соответственных COM номеров в зависимости от переключателя "**Auto Enumerating COM number**".

Если установлен флажок "Auto Enumerating COM number", то вам следует определить номер первого порта, а остальным автоматически будут присвоены последовательно возрастающие номера COM. Например, если первый порт отображен как COM3, то второй порт отображается соответственно как COM4.

Если флажок "Auto Enumerating COM number" не установлен, то вы должны вручную определить номер для каждого COM порта. Например, второй порт может быть обозначен как COM10, в то время как первый порт отображается как COM3.

### • **Rx FIFO Trigger**

Rx FIFO может принимать следующие значения: 1, 4, 8 или 14 байт; по умолчанию задается значение 14 байт.

## • **Tx FIFO Size**

Допустимое значение Tx FIFO – от 1 до 16 байт. По умолчанию задается 16 байт.

8. Нажмите кнопку [**OK**] в диалогах «Port #» и «Property», чтобы вернуться к окну «MOXA Smartio/Industio Configuration Panel».

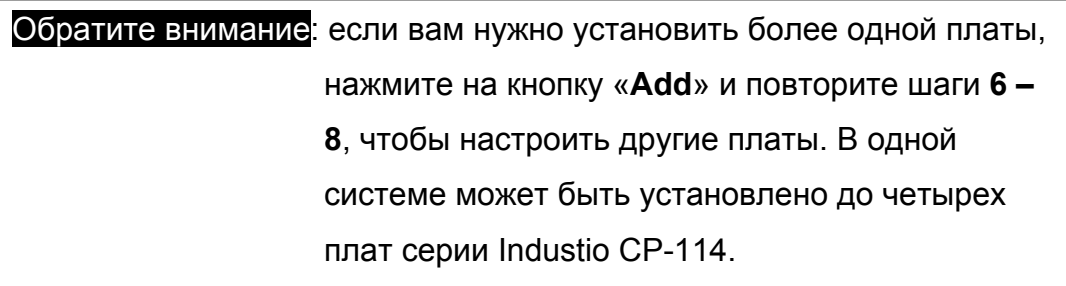

Нажмите на кнопку [**OK**], чтобы завершить настройку**.**

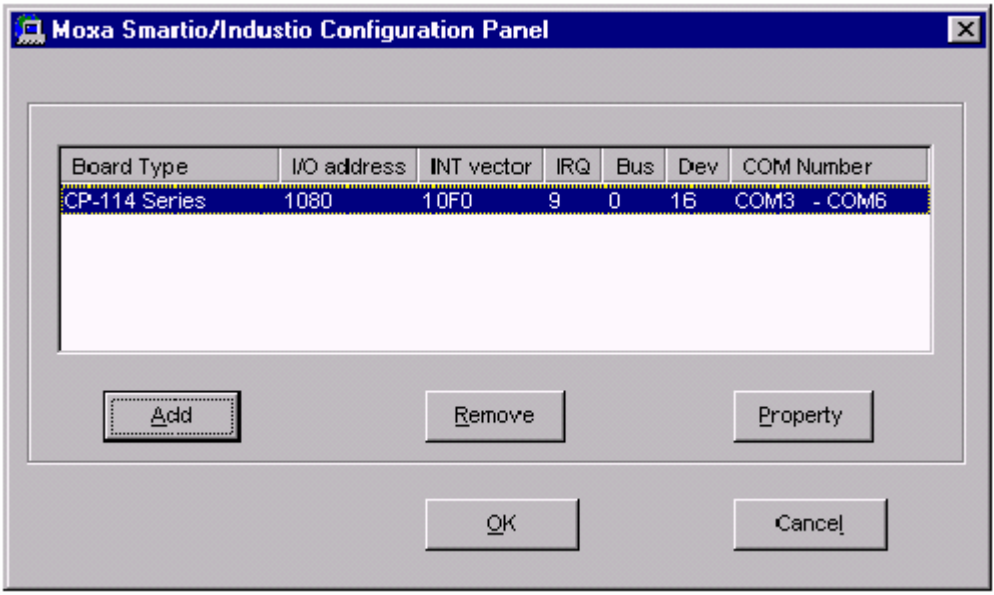

9. Когда конфигурация завершена, нажмите кнопку [**Close**], чтобы выйти из диалога «Network Settings».

10. Перезагрузите систему Windows NT. Новая конфигурация драйвера не вступит в силу до перезапуска системы.

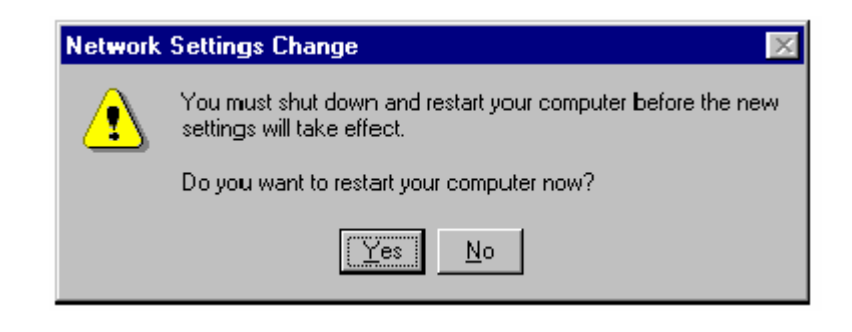

**Обратите внимание!** Новая конфигурация драйвера не вступит в силу до перезапуска системы.

- 11. После перезагрузки системы вы можете просмотреть лог файл, чтобы убедиться в полной инициализации портов платы.
	- Запустите программу **Event Viewer** [Просмотр События] и войдите в пункты [**Log**] и [**System**], чтобы проверить наличие сообщения об успешной установке наподобие "**MOXA CP-114, with first serial port COM3, has been enabled**" для каждой настроенной платы.
	- Если появляется сообщение об ошибке наподобие "**Cannot find any configured MOXA CP-114 board!**", то обратитесь к главе «Решение проблем».

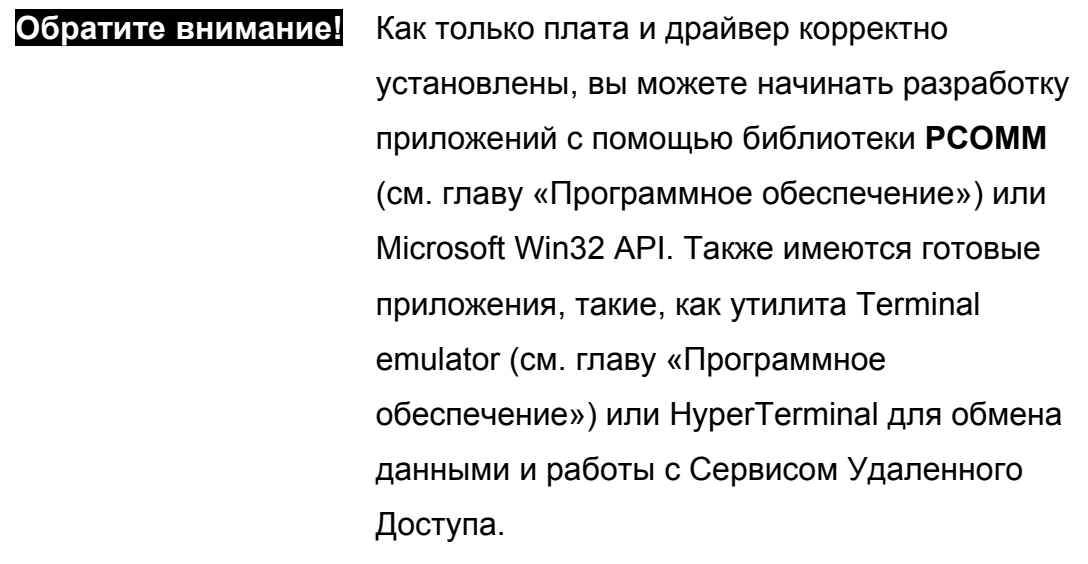

# **Настройка платы и портов**

Если драйвер уже установлен и необходимо изменить настройки портов, тогда проделайте следующую процедуру.

- 1. Откройте [**Control Panel**], нажмите иконку [**Network**] и выберите закладку [**Adapters**].
- 2. Нажмите на пункт «**MOXA Smartio/Industio Family Adapter**» в списке «Network Adapters».

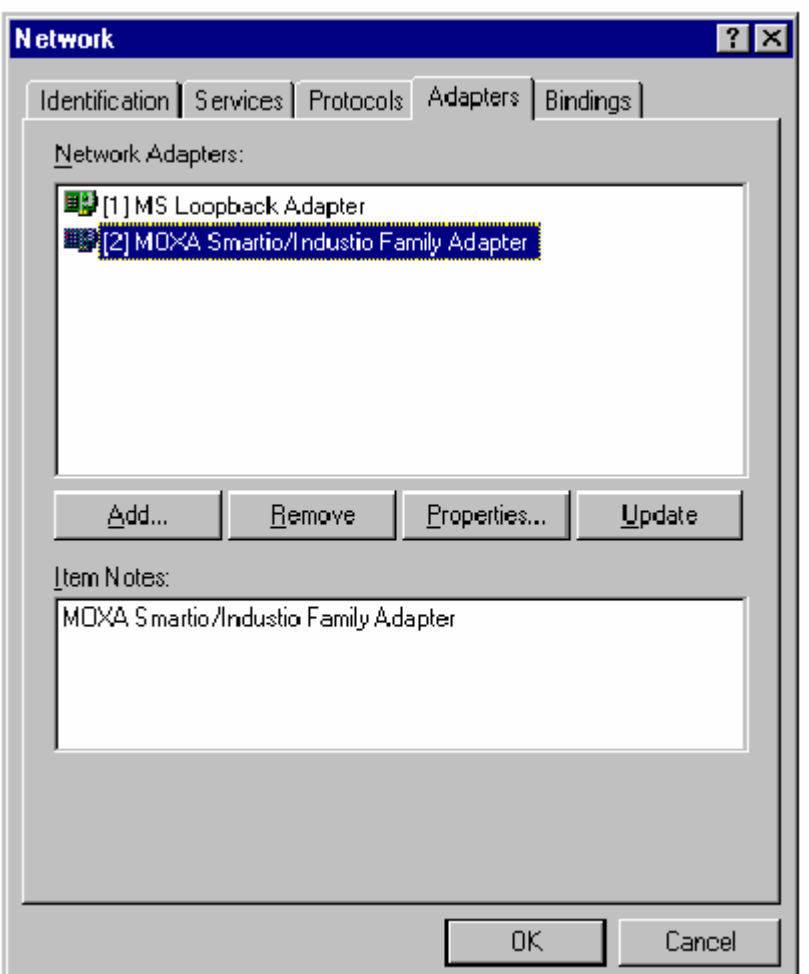

3. Нажмите на кнопку [**Properties**], чтобы открыть диалоговое окно «**MOXA Smartio/Industio Configuration Panel**». Далее см. шаги 6 – 10 предыдущего раздела «Установка драйвера».

## **Добавление/удаление платы**

Далее приводится описание процедуры добавления/удаления платы после первичной инсталляции.

- 1. Отключите питание системы.
- 2. Вставьте/удалите плату в(из) системный(ого) слот(а).
- 3. Включите питание.
- 4. Запустите программу инсталляции, чтобы настроить плату, как описано в предыдущем разделе.

## **Обновление драйвера**

Чтобы обновить драйвер платы серии Industio CP-114, просто удалите драйвер, как описано в следующем разделе, а затем переустановите его, как сказано в разделе «**Установка драйвера**».

### **Удаление драйвера**

Чтобы удалить драйвер платы серии Industio CP-114:

- 1. Откройте [**Control Panel**], нажмите иконку [**Network**] и выберите закладку [**Adapters**].
- 2. Выберите пункт «**MOXA Smartio/Industio Family Adapter**» в списке устройств, а затем нажмите кнопки [**Remove**] и [**OK**], чтобы удалить драйвер.
- 3. Перезагрузите систему, чтобы активизировать новую конфигурацию.

## **Windows 95/98**

Windows 95/98 поддерживает до **128** последовательных портов, от **COM1** до **COM128**. Для максимальной реализации возможностей системы Windows 95/98, многозадачности и работы с параллельными потоками, для плат серии Industio CP-114 и других плат MOXA разработаны специальные 32-разрядные драйвера (VxD) с поддержкой коммуникационного драйвера (VCOMM). Драйверы соответствуют стандарту Win32 API COMM.

Если Вы впервые устанавливаете драйвер, обратитесь непосредственно к разделу "Установка драйвера".

Если хотите перенастроить драйвер и порты установленной платы, добавить новые или удалить имеющиеся платы, обратитесь к разделу "Настройка платы и портов".

Чтобы обновить или удалить драйвер, пожалуйста, прочтите раздел "Обновление драйвера" или "Удаление драйвера".

## **Установка драйвера.**

Далее описывается процедура **первичной инсталляции** платы Industio CP-114 в систему под Windows 95/98.

Под системой Windows 95/98, поддерживающей стандарт **Plug and Play**, вы можете просто установить плату Industio CP-114 и приступить к работе с минимальными затратами усилий на инсталляцию. Windows 95/98 сама обнаружит наличие новой платы и будет сопровождать первичную установку драйвера. Для этого вам потребуется диск с драйверами.

Если позволяют ресурсы системы, то вместе могут быть установлены до четырех плат Industio CP-114.

Ниже приводится общая схема, иллюстрирующая последовательные этапы установки драйвера платы Industio CP-114. Каждый из этих этапов подробно рассматривается в последующих разделах.

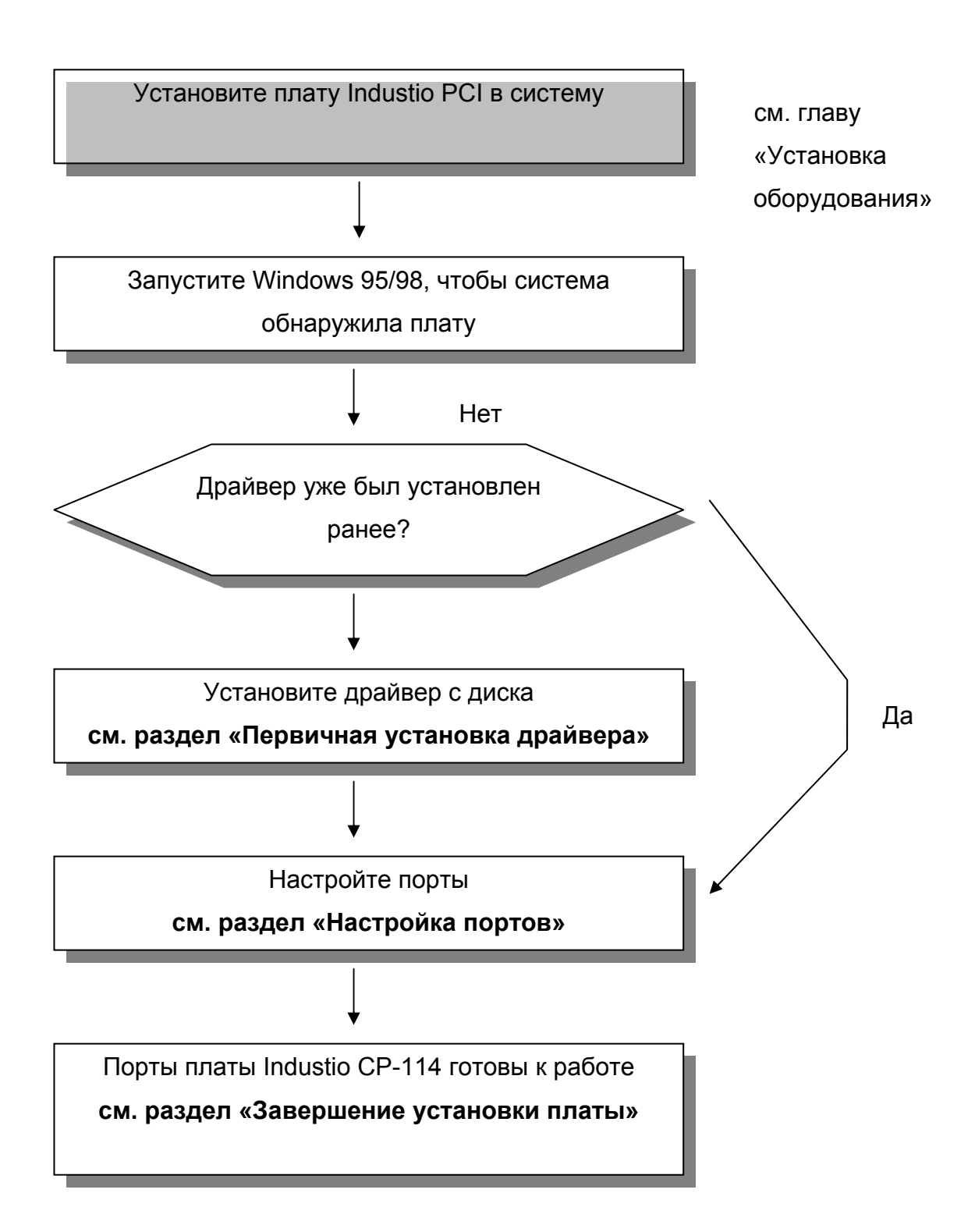

### **Первичная установка драйвера**

Этот этап рассматривает первичную установку драйвера под первую плату Industio CP-114. Данная процедура **несколько отличается** в системах Windows 95 и Windows 98, поэтому будет описываться в двух разных колонках. **В левой колонке описывается последовательная установка под Windows 95, а в правой – под Windows 98**.

1. В процессе опознавания **первой новой платы Industio CP-114**, Windows 95/98 автоматически покажет сообщение **New hardware found [Обнаружено новое устройство]**, а затем нижеописанные диалоговые окна. Нажмите кнопку **Next**.

### **Windows 95**

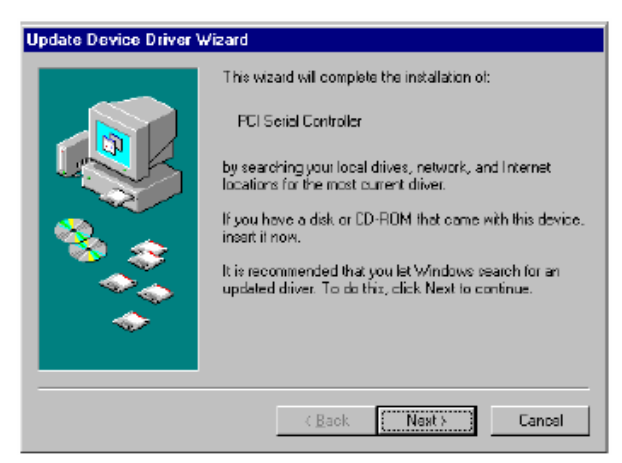

#### **Windows 98**

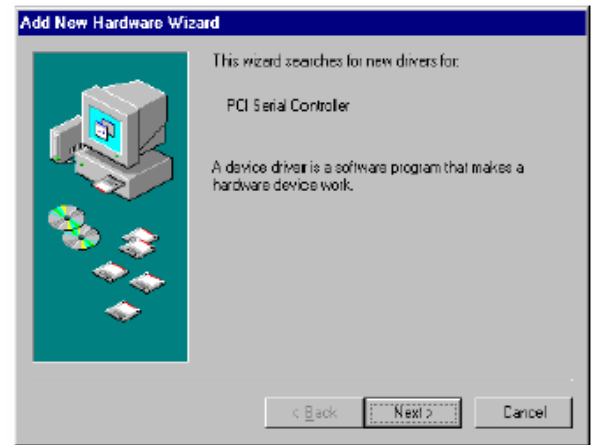

2. Нажмите кнопку **Other Location...**

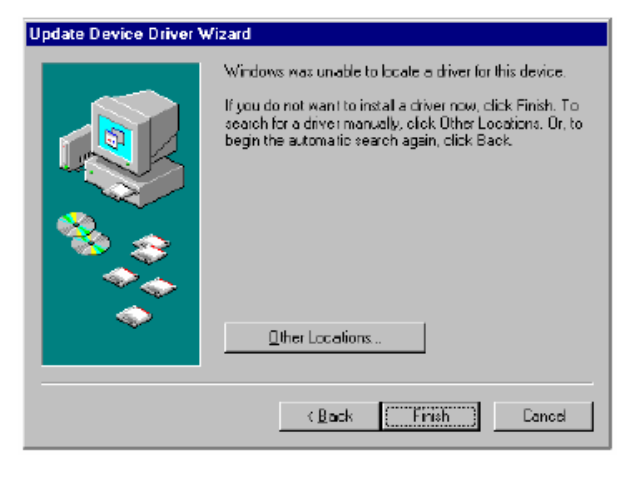

2. Выберите пункт "Display a list ..." и нажмите кнопку **Next**.

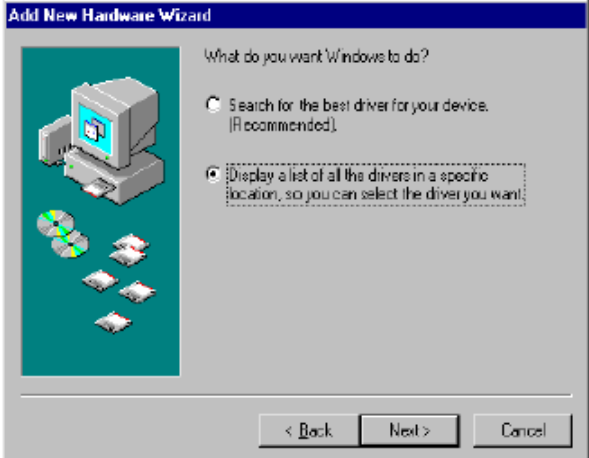

3. В диалоговом окне **Select Other** 

**Location** укажите путь «**X:\** 

**Windows.95**» и нажмите [**OK**].

Система начнет считывать файлы

с диска.

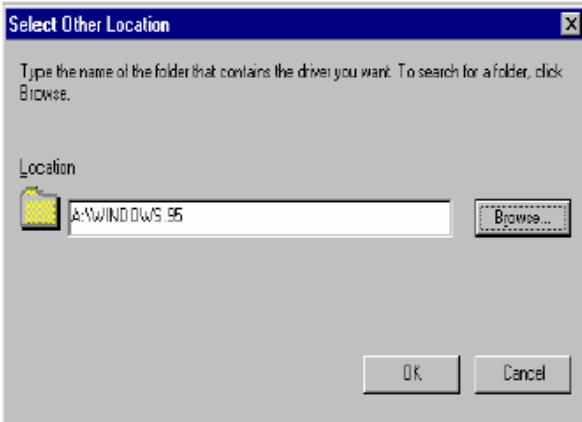

### 4. Нажмите кнопку **Finish**.

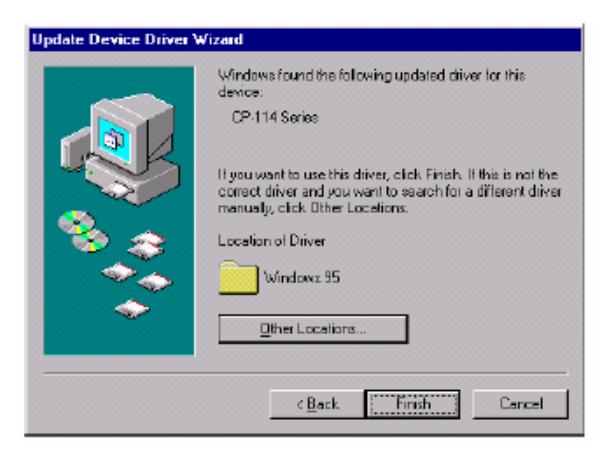

3. Выберите пункт **Other Devices** и

нажмите кнопку **Next**.

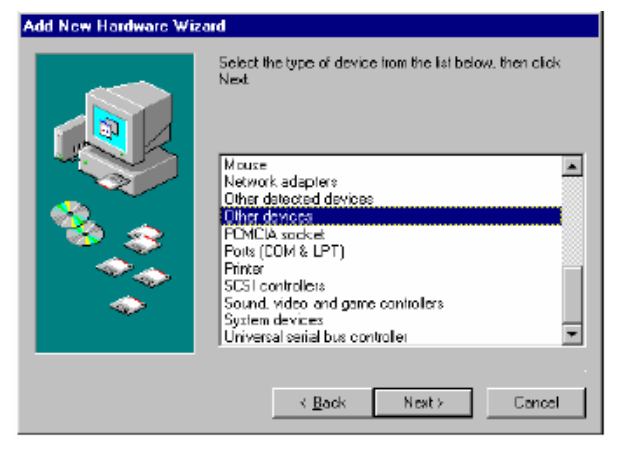

### 4. Нажмите кнопку [**Have Disk**].

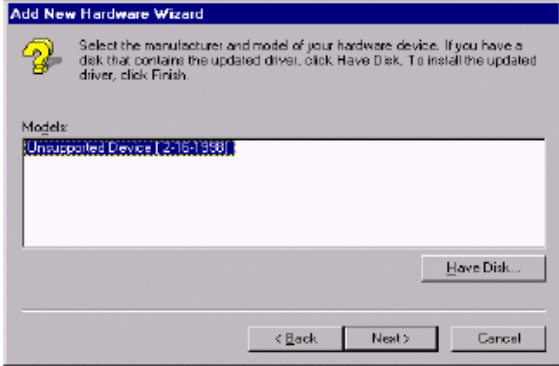

5. Укажите путь «**X:\ Windows.95**» и нажмите [**OK**]. Система начнет

считывать файлы с диска.

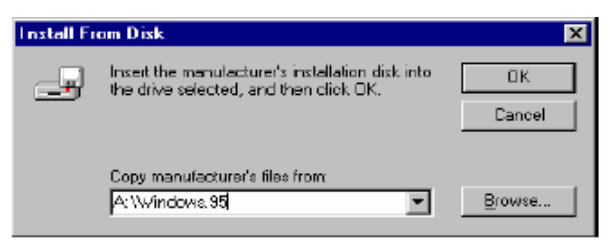

### 6. Щелкните кнопку **Next**.

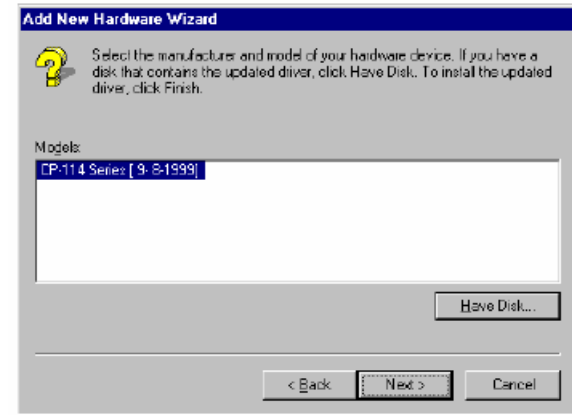

### 7. Щелкните кнопку **Next**.

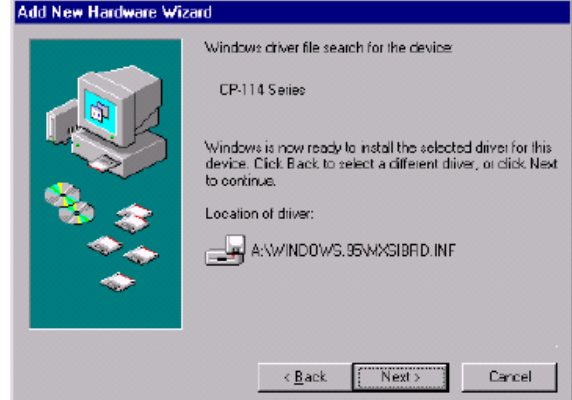

## **Настройка портов**

На этом этапе появляется диалоговое окно **CP-114 Series Installation,** в котором осуществляется настройка портов. Здесь вы можете портам MOXA присвоить значения системных COM портов.

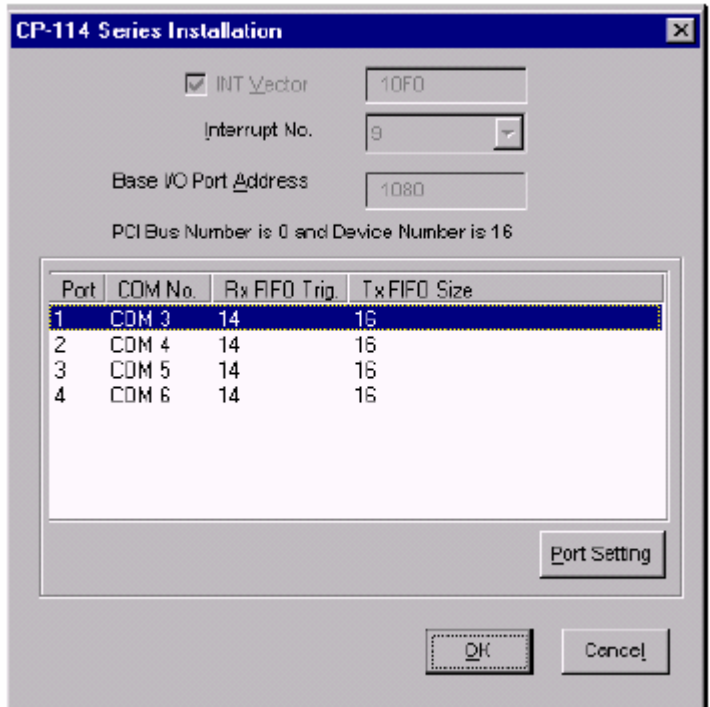

В диалоге «**CP-114 Series Installation**» на соответствующем поле отображаются заданные **по умолчанию значения номера COM** для устанавливаемой платы. Если необходимо, то для любого порта вы можете изменить значения, указанные в пункте "**COM Number**".

Обратите внимание: если у вас нет необходимости изменять какиелибо другие настройки, то переходите к **следующему шагу**.

В диалоге «**CP-114 Series Installation**» выберите из списка желаемый порт и нажмите кнопку [**Port Setting**], чтобы открыть диалоговое окно «**Port #**», позволяющее изменить COM номера или настройки FIFO.

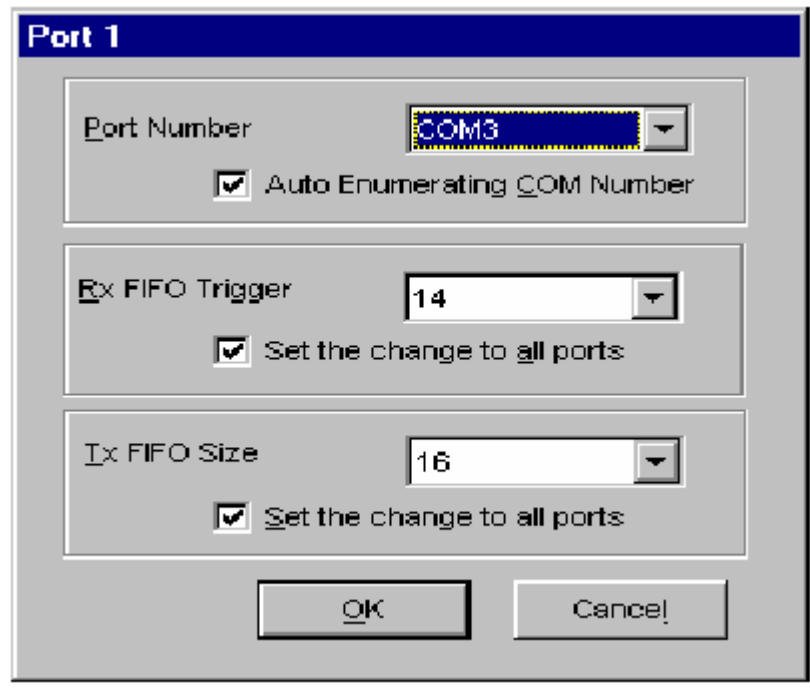

### • **Номер порта**

Вы должны установить все порты платы с желаемыми **номерами COM**, которые не должны противоречить другим уже занятым номерам COM. В этом окне есть два пути придания физическим портам соответственных COM номеров в зависимости от переключателя "**Auto Enumerating COM number**".

Если установлен флажок "Auto Enumerating COM number", то определите номер первого порта, а остальным автоматически будут присвоены последовательно возрастающие номера COM. Например, если первый порт отображен как COM3, то второй порт отображается соответственно как COM4.

Если флажок "Auto Enumerating COM number" не установлен, то вы должны вручную определить номер для каждого COM порта. Например, второй порт может быть обозначен как COM10, в то время как первый порт отображается как COM3.

## • **Rx FIFO Trigger**

Rx FIFO может принимать следующие значения: 1, 4, 8 или 14 байт; по умолчанию задается значение 14 байт.

### • **Tx FIFO Size**

Допустимое значение Tx FIFO – от 1 до 16 байт. По умолчанию задается 16 байт.

### **Готовность портов и платы**

Нажмите кнопку [**OK**] во всех диалогах, чтобы завершить настройку и вернуться к окну «**CP-114 Series Installation**».

Это этап, завершающий инсталляцию драйвера.

### **Windows 95**

После того, как вы настроили порты, вы можете **сразу же** приступать к использованию COM портов платы Industio CP-114 **без перезагрузки системы Windows 95**.

### **Windows 98**

После того, как вы настроили порты, нажмите на кнопку [**Finish**]. Теперь вы можете **сразу же** приступать к использованию COM портов платы Industio CP-114 **без перезагрузки системы Windows 98**.

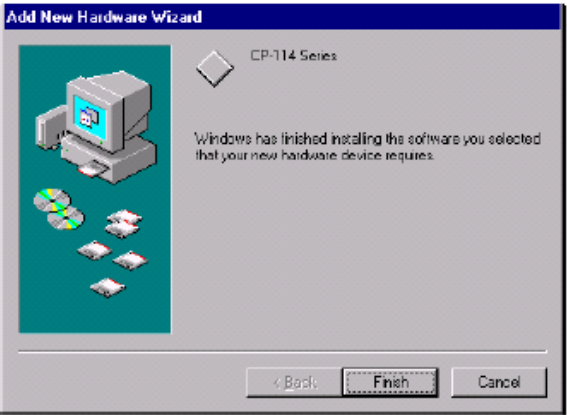

**Любые** ошибки, возникающие при инсталляции, будут сразу же отражены в виде сообщений на экране. Если никаких сообщений не появляется, значит, установка прошла успешно.

Если вдруг появятся сообщения об ошибке наподобие "CP-114 (BusNo=x, DevNo=x, Starting COM=x) interrupt number is invalid!", то обратитесь к главе «Решение проблем».

# Обратите внимание: **теперь инсталляция Industio CP-114 завершена окончательно**. Если вы захотите поменять настройки платы и портов, ознакомьтесь со следующим разделом "Настройка платы и портов".

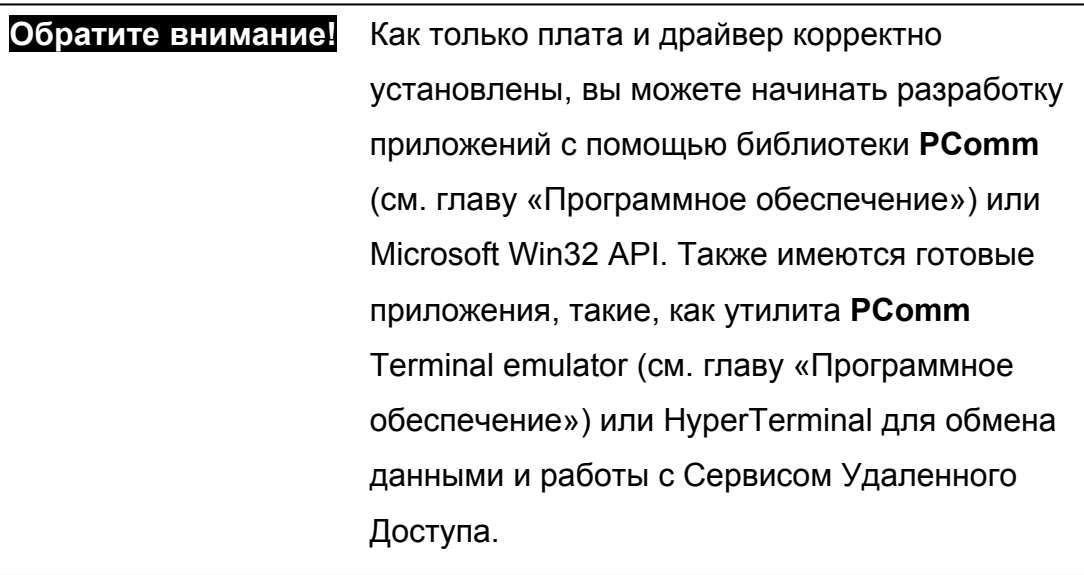

• Если устанавливаются последующие платы, то применяется тот же сценарий, за исключением того, что не требуется диск.

### **Настройка платы и портов**

Если необходимо перенастроить номер COM для портов установленных плат и драйвера в системах Windows 95/98, то осуществите нижеописанную процедуру.

1. Откройте [**Control Panel**], нажмите иконку [**System**], выберите закладку [**Device Manager**], а затем выберите пункт [**Moxa Smartio/Industio multiport board**]. Нажмите на желаемую плату [**CP-114 Series**] и нажмите кнопку [**Properties**] и выберите закладку [**Ports Configuration**].

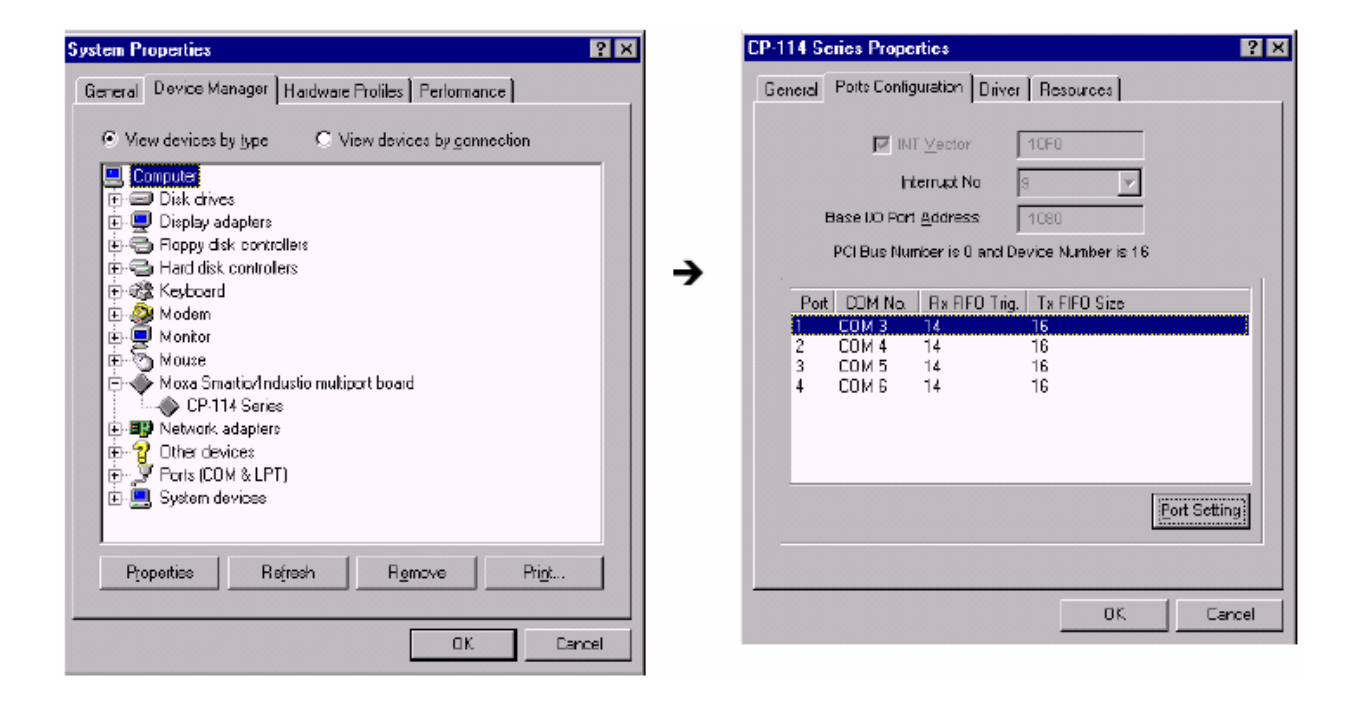

- 2. Выберите необходимый порт платы Industio CP-114 и осуществите процедуру, описанную в предыдущем разделе "**Настройка портов**" главы "**Инсталляция драйвера**", чтобы установить для него новый номер COM или изменить настройки FIFO.
- 3. Перезагрузите компьютер, чтобы активировать последние настройки.
## **Обновление драйвера**

- 1. Откройте иконку **Control Panel** [Панель управления], затем иконку **System** [Система], выберите вкладку [**Device Manager**] [Устройства] и откройте опцию "**Moxa Smartio/Industio multiport board**".
- 2. Затем выберите опцию [**CP-114 Series**]. Нажмите на кнопку **Properties** [Свойства], а затем выберите вкладку **Device Driver** [Драйвер].
- 3. Нажмите на кнопку **Update Driver** [Обновить драйвер]. Далее после нажатия кнопки **Have Disk…** укажите месторасположение нового драйвера и обновите его.
- 4. Перезапустите систему, чтобы активизировать новую конфигурацию

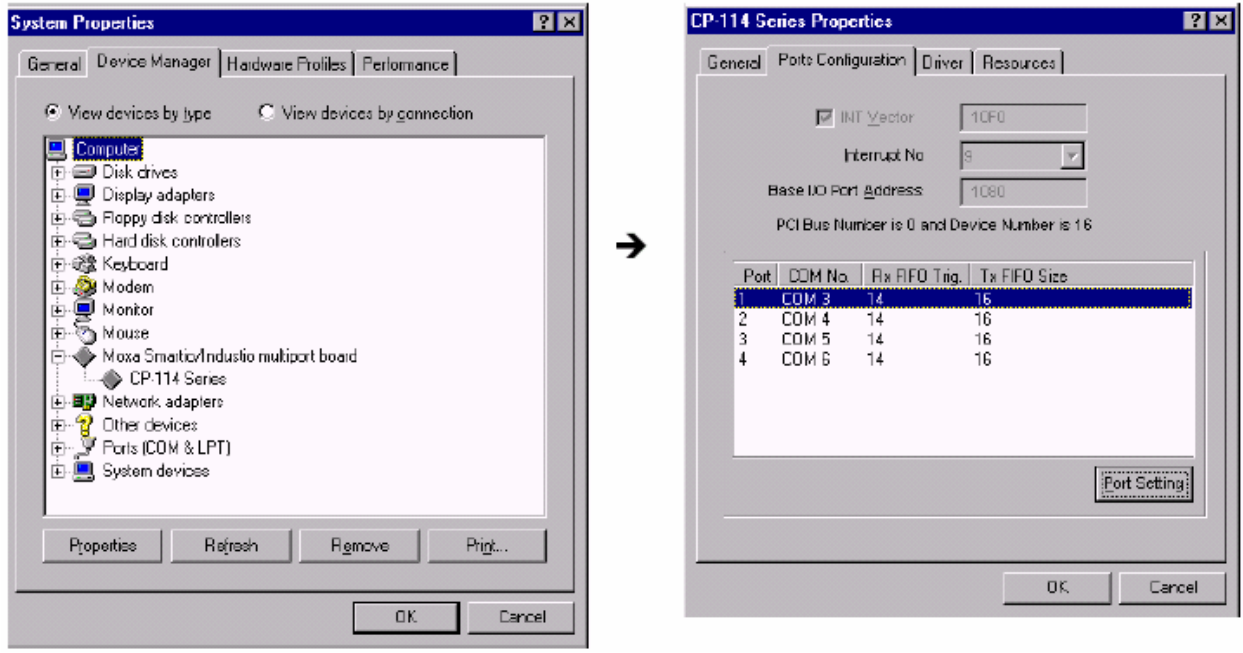

## **Удаление драйвера**

В этом разделе рассказывается, как удалить драйвер Industio CP-114.

- 1. Откройте иконку **Control Panel** [Панель управления], затем иконку **System** [Система] и выберите вкладку **Device Manager**  [Устройства].
- 2. Откройте опцию "**Moxa Smartio/Industio Driver**". Выберите желаемую плату Industio CP-114 и нажмите кнопку **Add/Remove**.

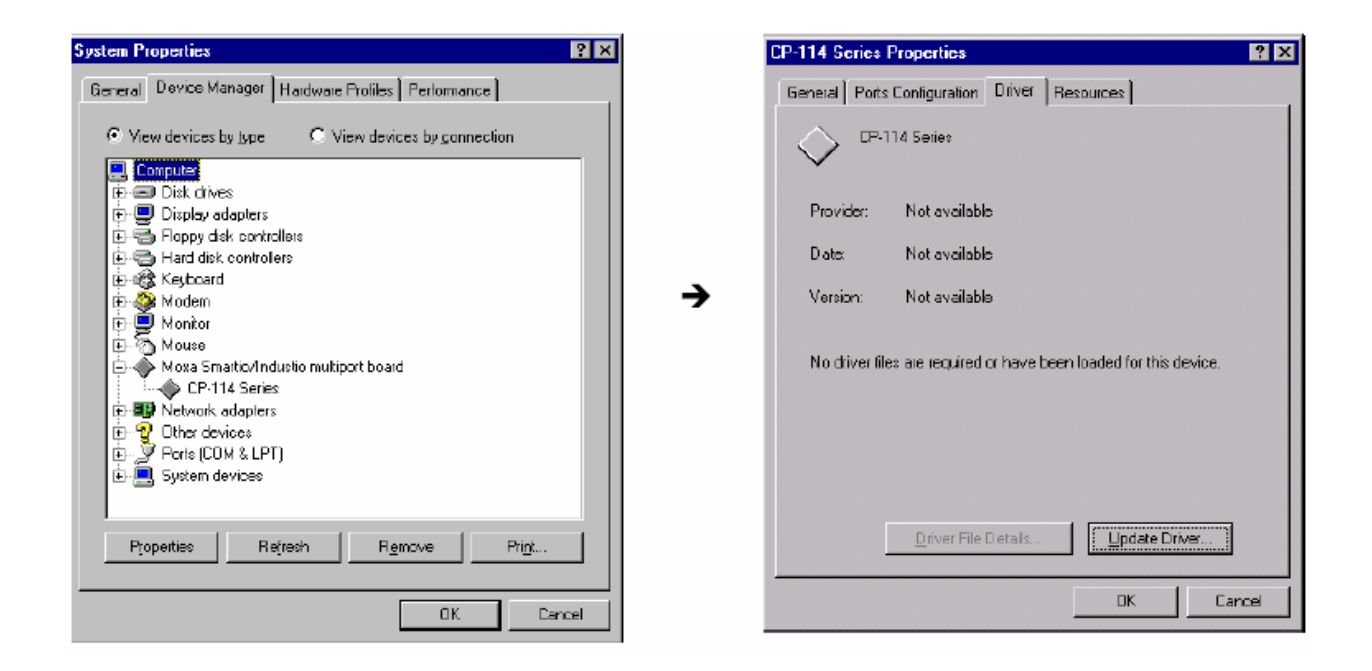

3. При запросе подтверждения удаления нажмите **Yes**.

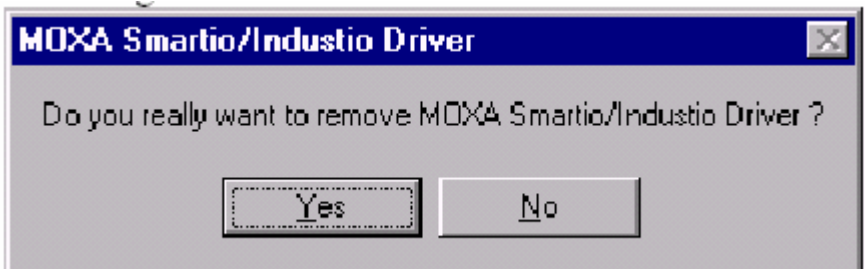

4. Нажмите на кнопку **OK** в диалоговом окне **Add/Remove Programs Properties**.

MOXA DOS API -232 - это пакет программ, который помогает пользователям разрабатывать и/или отлаживать программы для осуществления последовательной связи. Далее показано, как работать с этим пакетом, чтобы установить, загрузить или выгрузить драйвер.

Более подробно программирование с помощью библиотеки API-232 и утилиты описаны в следующей главе "Программное обеспечение".

## **Инсталляция драйвера**

Запустите с диска инсталляционную программу **DOSINST.EXE**. Определите каталог для API-232 (например. **C:\MOXA**), куда будет скопирован программный драйвер. Нажмите **F2**, чтобы запустить инсталляцию.

После того, как инсталляция закончена, запустите программу установки.

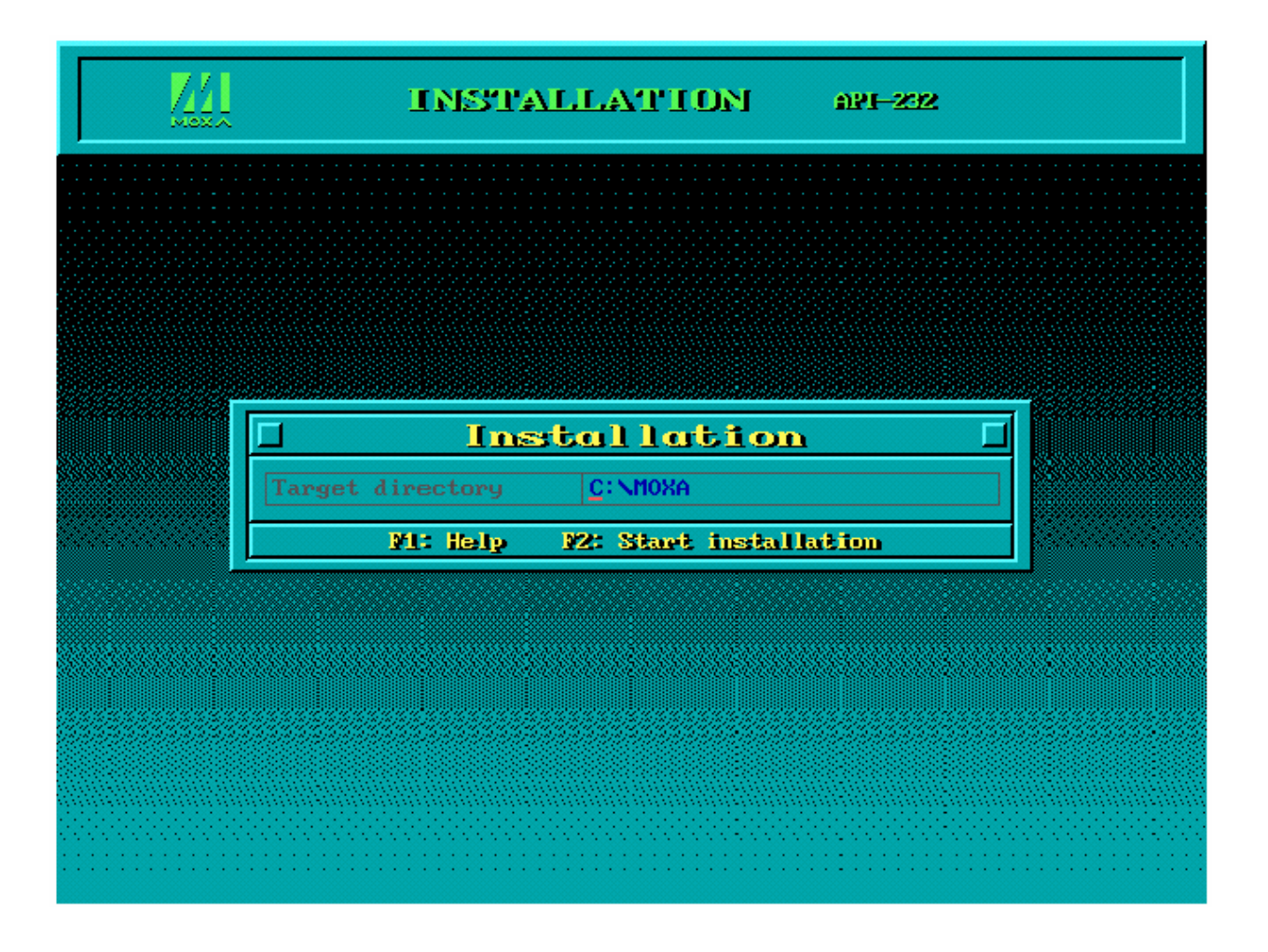

## **Конфигурирование драйвера.**

Далее следует пошаговое описание процесса конфигурирования драйвера платы серии Industio CP-114. Обратите внимание, что здесь не приводится полное описание программы конфигурации.

- 1. Запустите программу установки, \**BIN\SETUP.EXE** в каталоге API-232.
- 2. Нажмите Enter в появившемся диалоговом окне SETUP, затем выберите в поле "Type" пункт "CP-114 Series" и задайте всем портам платы желаемые номера в пункте "Port Number", избегая уже используемых номеров.

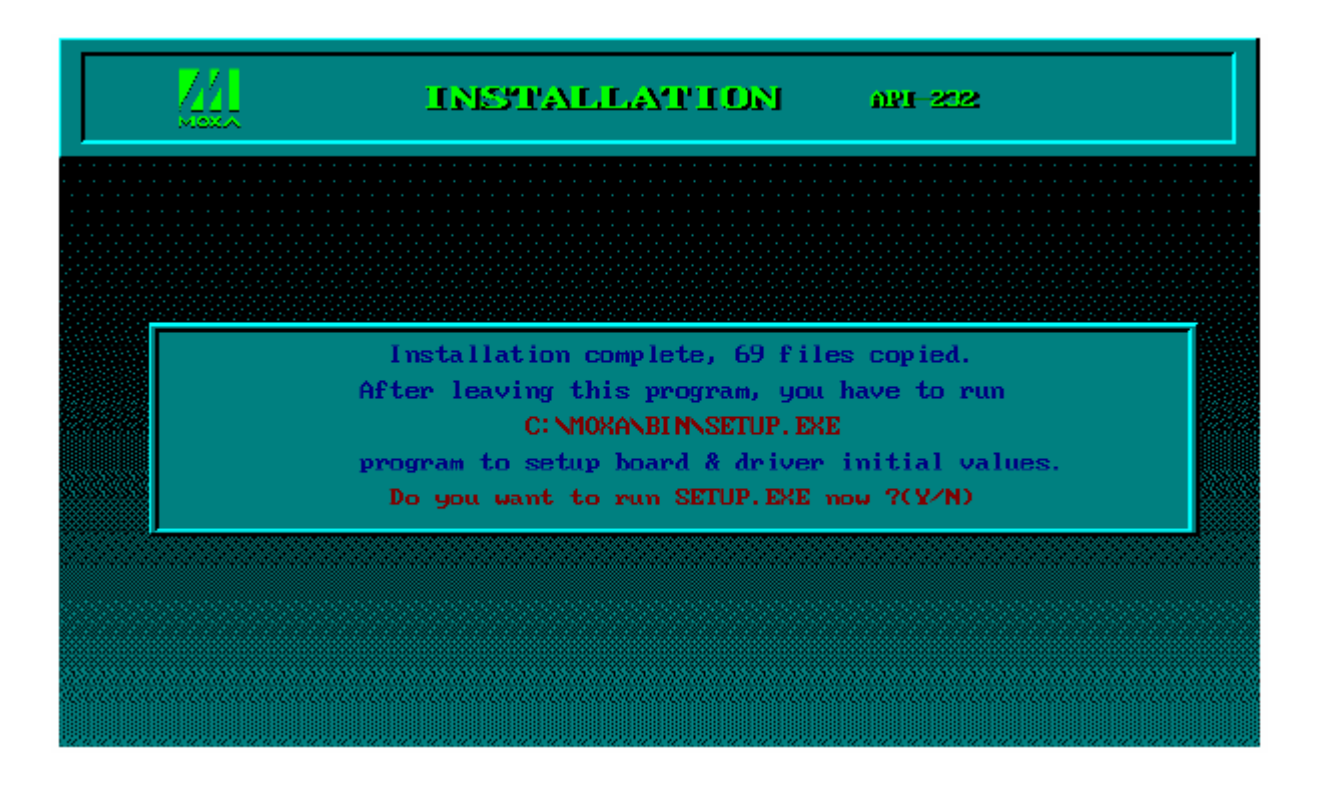

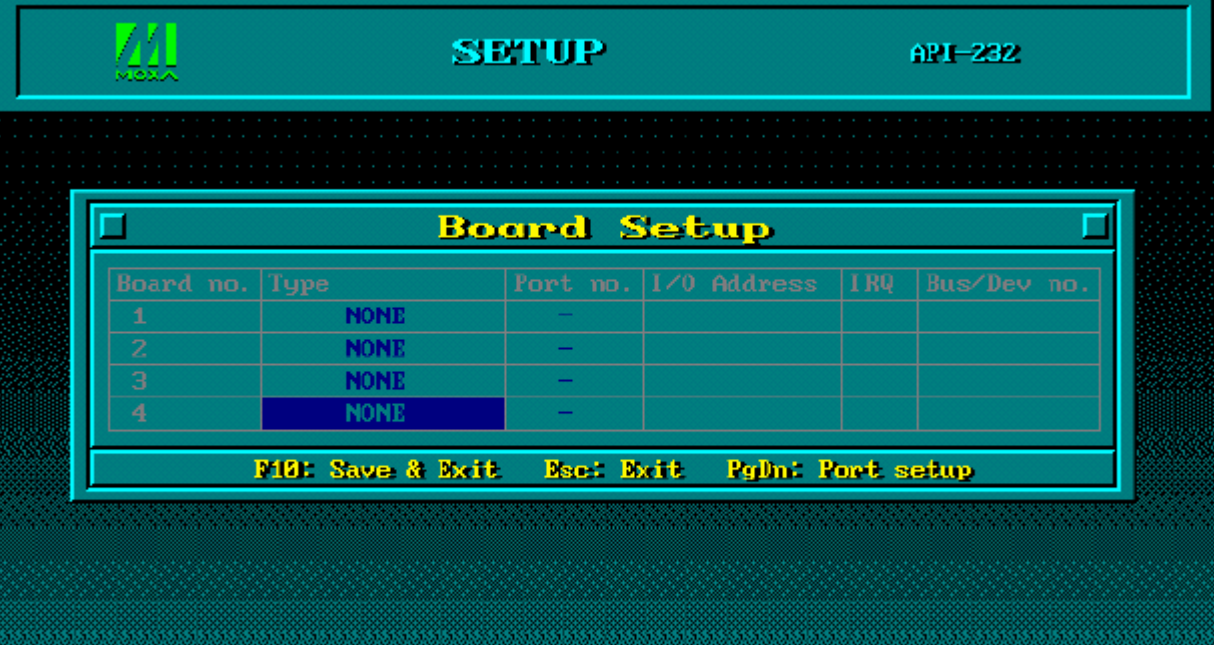

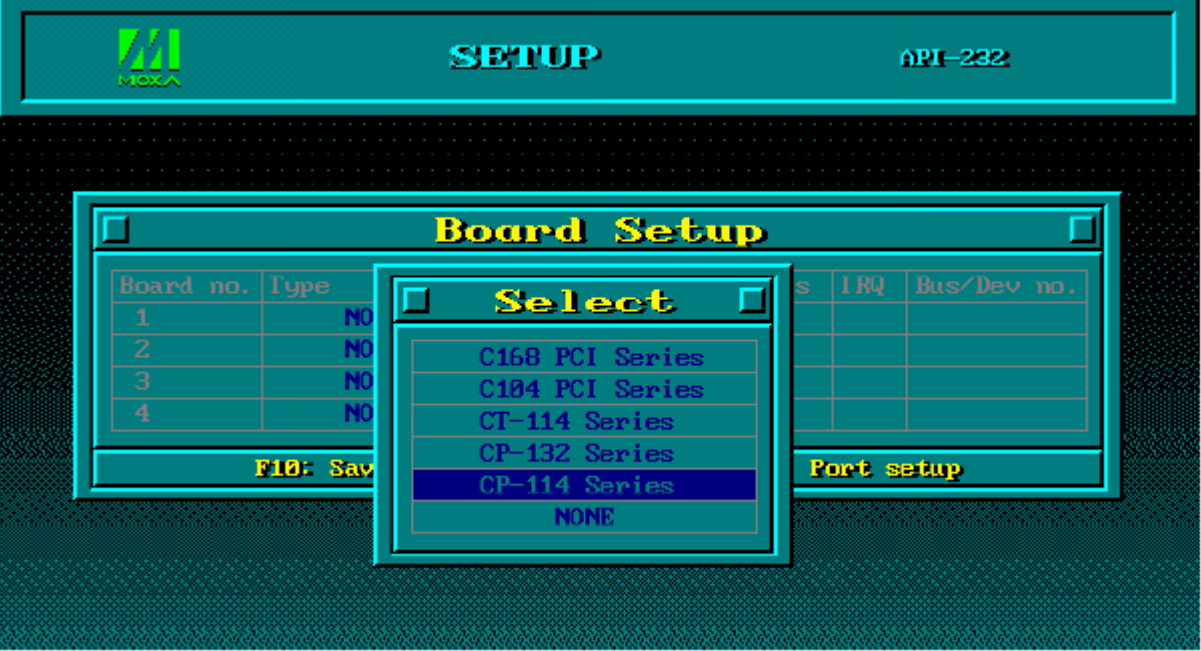

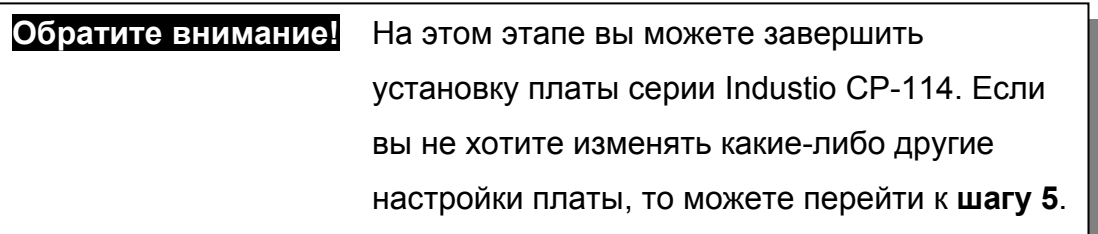

3. Теперь вы можете вводить/изменять настройки каждого порта. Отображаемые здесь значения являются изначальными настройками.

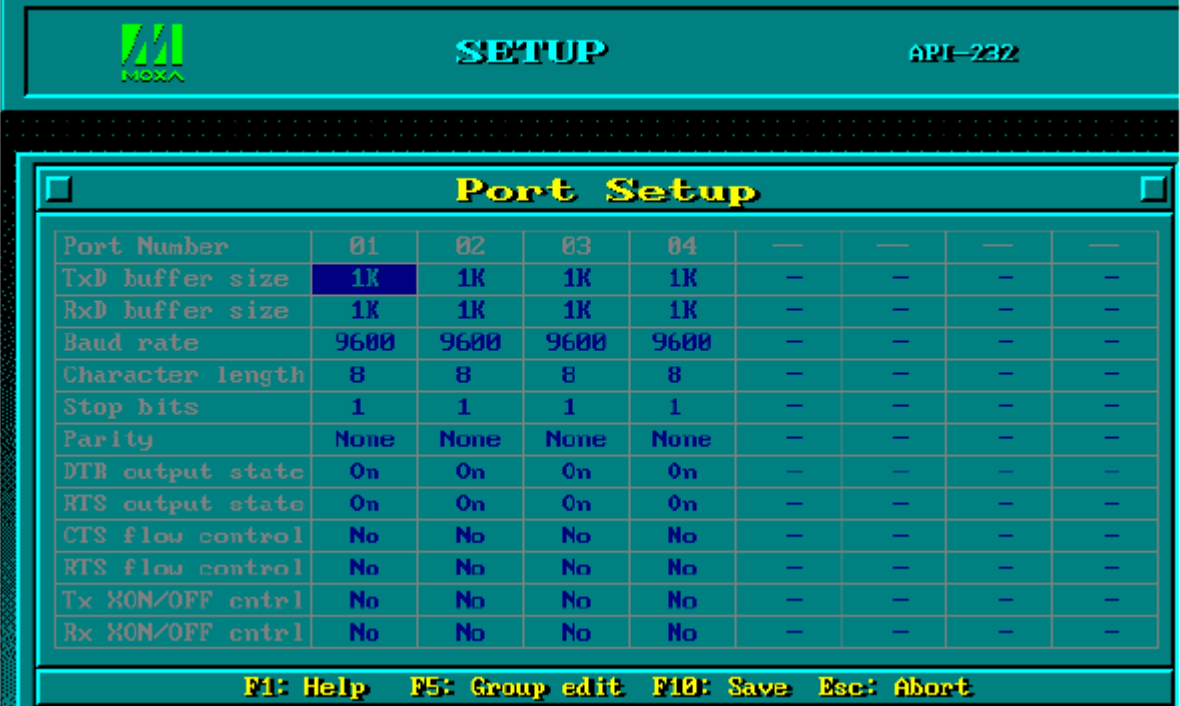

### **Условные обозначения**

Ниже приводится описание некоторых важных полей и функций.

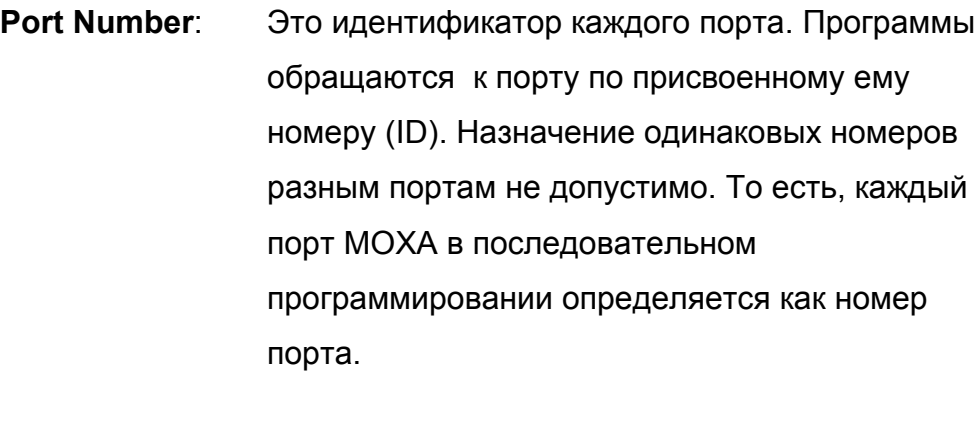

Порту может быть присвоено любое значение в интервале от 0 до 255, исключая повторения и неопределенные значения. В общем, при определении номеров портов платы вы можете исходить из удобства в дальнейшей работе с программами.

**TxD buf size**: Буфер передачи (вывод), определяемый в системе для каждого порта.

# **RxD buf size**: Буфер приема (ввод), определяемый в системе для каждого порта.

**F5: Group Edit**: Эта удобная функция поможет Вам отредактировать конфигурацию нескольких портов одновременно.

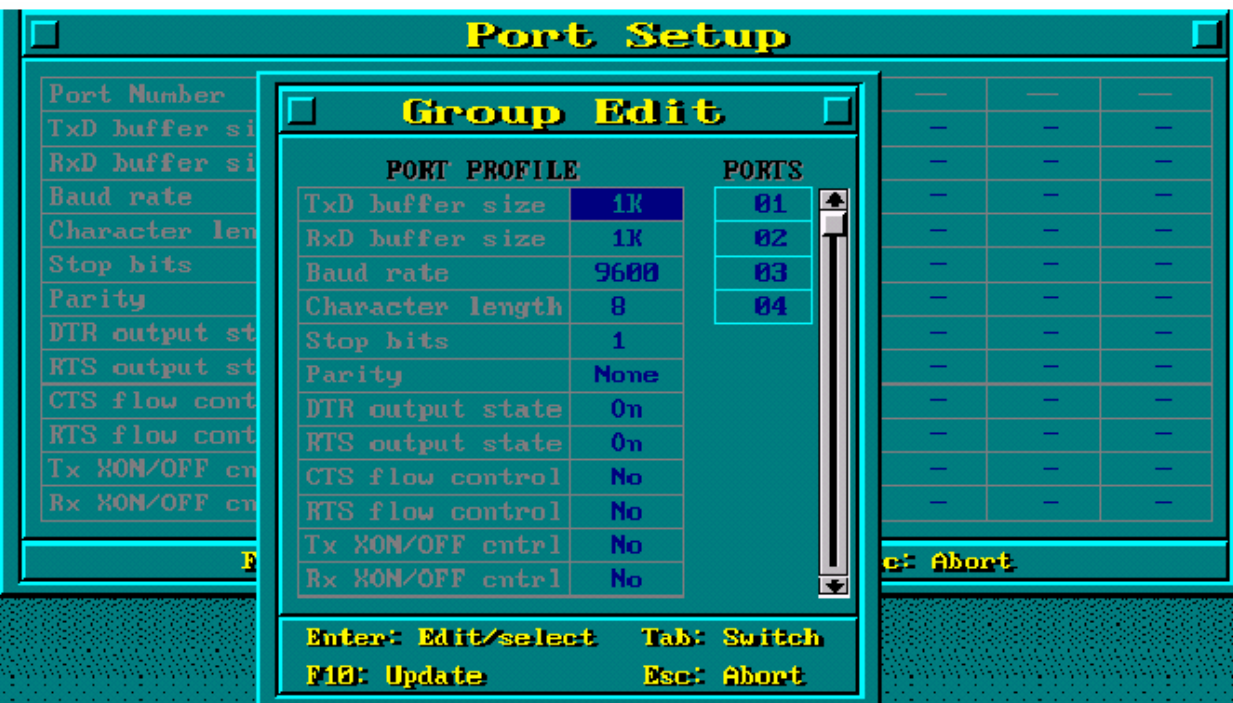

- 4. Чтобы установить следующую плату, повторите пункты 2 3 данного раздела.
- 5. Нажмите кнопку **F10**, чтобы сохранить последнюю конфигурацию и выйти из программы SETUP.

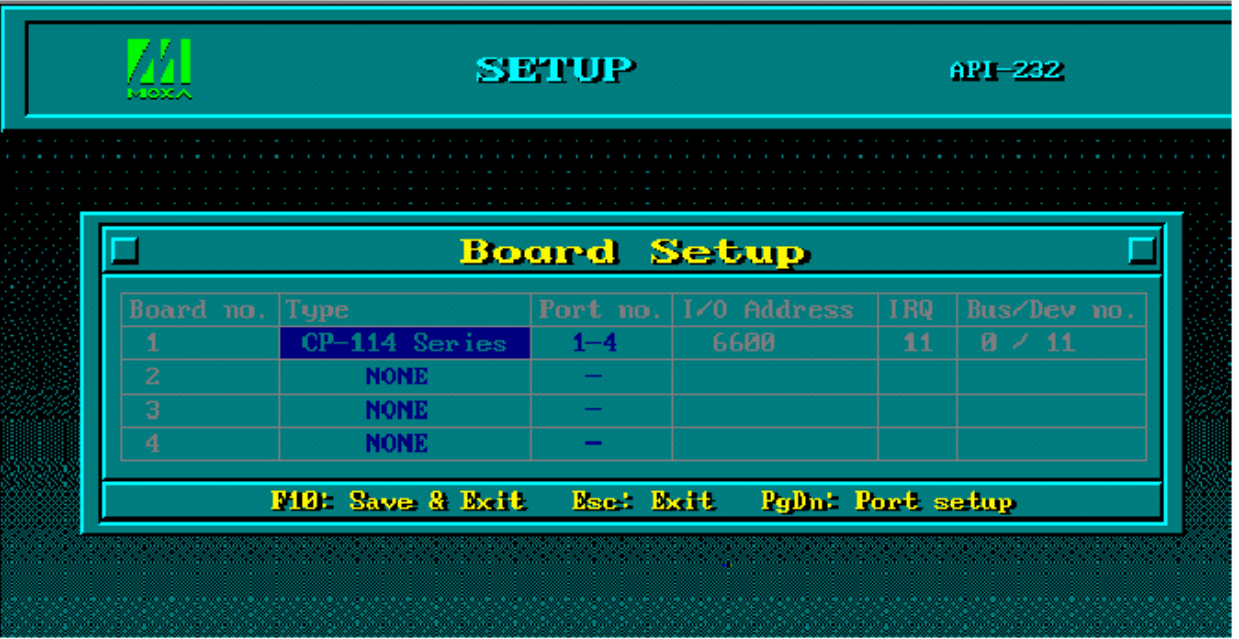

## **Загрузка драйвера**

Завершив установку, Вы можете загрузить драйвер, написав в командной строке DOS "**BIN\MX-DRV.EXE**". Драйвер автоматически обнаружит плату Industio CP-114. Если плата(ы) обнаружена(ы), появляется сообщение:

Smartio/Industio Family DOS driver Version 1.1 Setup driver…. CP-114 series (Bus=0, Dev=11): O.K.! Device driver setup O.K.

Это означает, что драйвер платы серии Industio CP-114 установлен правильно. С этого момента Вы готовы к работе с приложениями, поддерживающими функции API-232, или началу разработки нового приложения с помощью специальной библиотеки API-232.

Если что-то пошло не так, например, плата не соответствует конфигурации или отсутствует, на экране появляется сообщение:

Smartio/Industio Family DOS driver Version 1.1 Setup driver….

CP-114 series (Bus=0, Dev=11): Board not Found! Setup none port !!

Это означает, что драйвер платы серии Industio CP-114 установлен неправильно. Тогда обратитесь за разъяснением причин к главе "Решение проблем".

## **Выгрузка драйвера**

Чтобы выгрузить драйвер Industio CP-114 из памяти, напечатайте в командной строке DOS "**DP-DRV/Q**".

# 4. Программное обеспечение

MOXA предлагает простые, но мощные библиотеки для программирования последовательного интерфейса и утилиты для отладки под Windows NT, Windows 95/98 и DOS; таким образом, программное обеспечение MOXA позволяет сэкономить много времени.

Следующие разделы подробно рассказывают об инсталляции библиотеки и утилит под некоторые платформы.

*PComm*, профессиональное программное обеспечение для работы с последовательной связью, - это пакет программ для **Windows NT и Windows 95/98**, состоящий из библиотеки для простого программирования последовательного интерфейса на наиболее популярных языках, полезных утилит типа Diagnostic, Monitor и Terminal Emulation, наглядных примеров программ и подробных online документов.

Библиотека для программирования последовательного интерфейса полезна при настройке системы под работу с устройствами передачи данных, удаленным доступом, сбором данных или промышленным контролем в среде Windows NT и системе Windows 95/98, которая намного проще по сравнению с более сложной Windows Win32 COMM API.

## **Инсталляция PComm**

Чтобы установить PCOMM, запустите с диска файл **\Setup.exe**. Обратите внимание на то, что утилиты PCOMM Diagnostic и Monitor работают только с платами MOXA. Необходимо, чтобы предварительно в систему была установлена плата MOXA и

драйвера под Windows NT/95/98. Установка драйвера детально рассмотрена в главе «Установка драйвера»

Нажмите на [**Start**], выберите вкладку [**Program Files**] и пункт [**PComm Lite**], чтобы ознакомиться со списком утилит и документов.

## **Библиотека функций PComm**

Библиотека для программирования должна помочь пользователям разрабатывать программы для последовательного интерфейса **любого COM порта,** совместимого с Microsoft Win32 API. Это может облегчить работы многозадачных и обслуживающих несколько потоков данных программ, управляющих последовательной связью и, следовательно, позволяет существенно экономить время.

Чтобы ознакомиться с библиотекой и примерами программ для Visual C++, Visual Basic и Delphi, нажмите на [**Start**], выберите вкладку [**Program Files**], [**PComm Lite**] и [**PComm Library Help**], [**PComm Porting Notes**] или [**PComm Programming Guide**] или просмотрите примеры в директории PComm.

### **Утилиты**

Далее следует краткое описание каждой утилиты. Более подробно, пожалуйста, см. **интерактивную справку** о запущенной утилите.

### **Diagnostic (только для плат MOXA)**

Удобная диагностическая программа обеспечивает внутреннее и внешнее тестирование (тест IRQ, UART, TxD/RxD, CTS/RTS, DTR/DSR, DTR/DCD и т.д.) плат и портов MOXA, что позволяет проверить правильность функционирования оборудования и программного обеспечения.

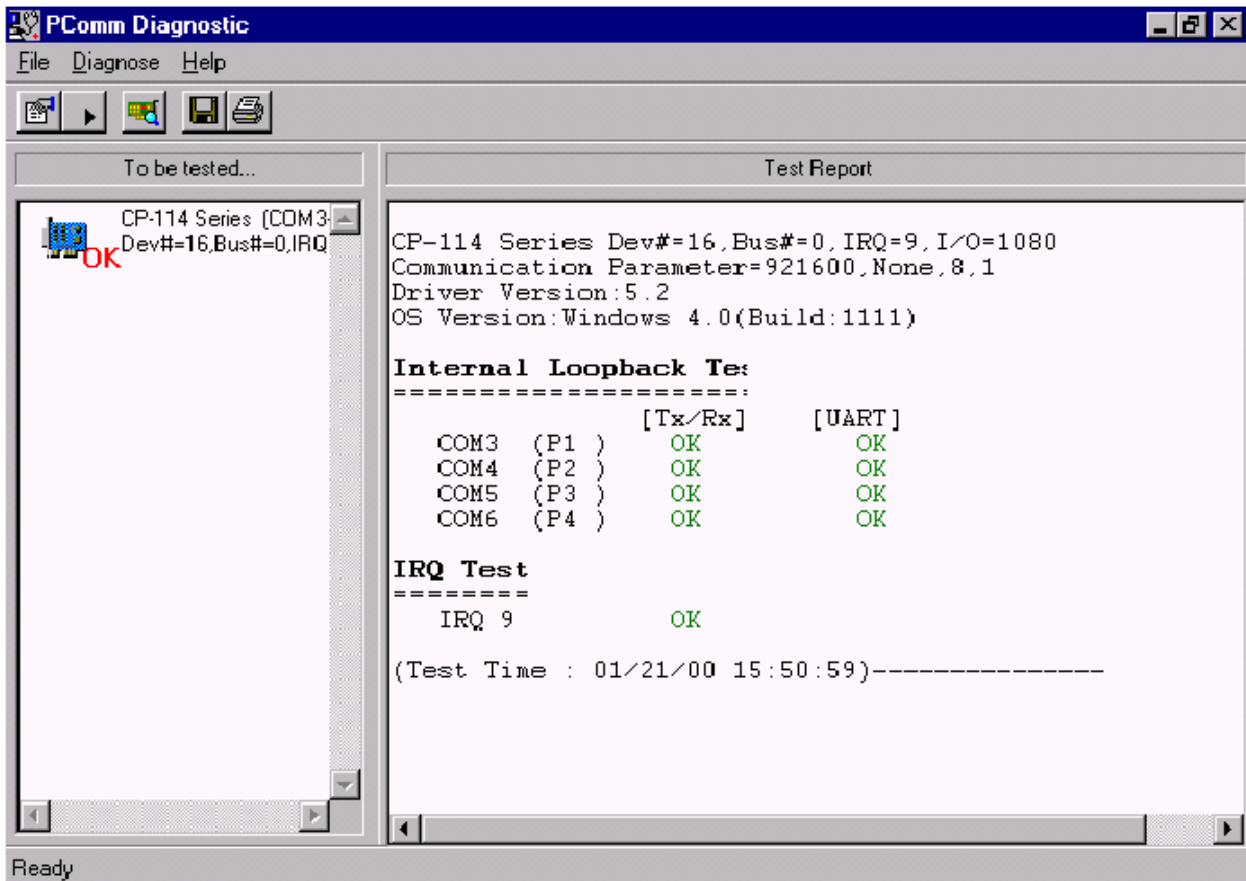

Нажмите [**Start**], выберите вкладки [**Program Files**], [**PComm Lite**] и [**Diagnostic**].

## **Monitor (только для плат MOXA под Windows NT)**

Данная программа мониторинга позволяет вам в любой момент времени наблюдать за используемыми COM портами MOXA, скоростью передачи / получения данных и состоянием линии связи, которые в реальном времени отражаются в окне утилиты. Кроме того, Вы можете нажать на изображение одного из портов и увидеть текущие параметры связи и состояние этого порта.

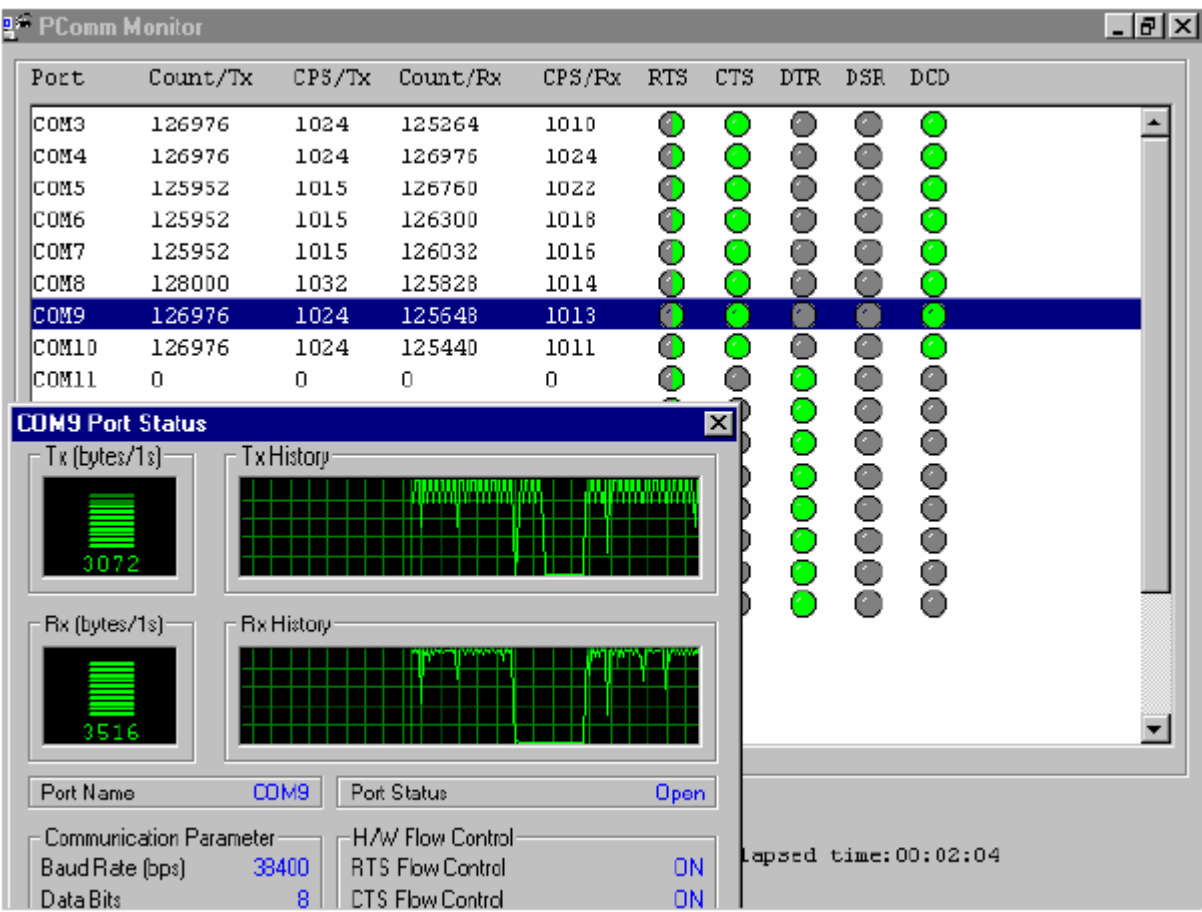

Нажмите [**Start**], выберите вкладки [**Program Files**], [**PComm Lite**] и [**Monitor**].

## **Terminal Emulation**

Эмулятор терминала имеет многооконный интерфейс и поддерживает терминалы типа VT100 и ANSI. Также вы можете передавать данные в интерактивном режиме, периодически посылать пакеты или передавать какие-либо файлы, используя протоколы ASCII, XMODEM, YMODEM, ZMODEM и KERMIT.

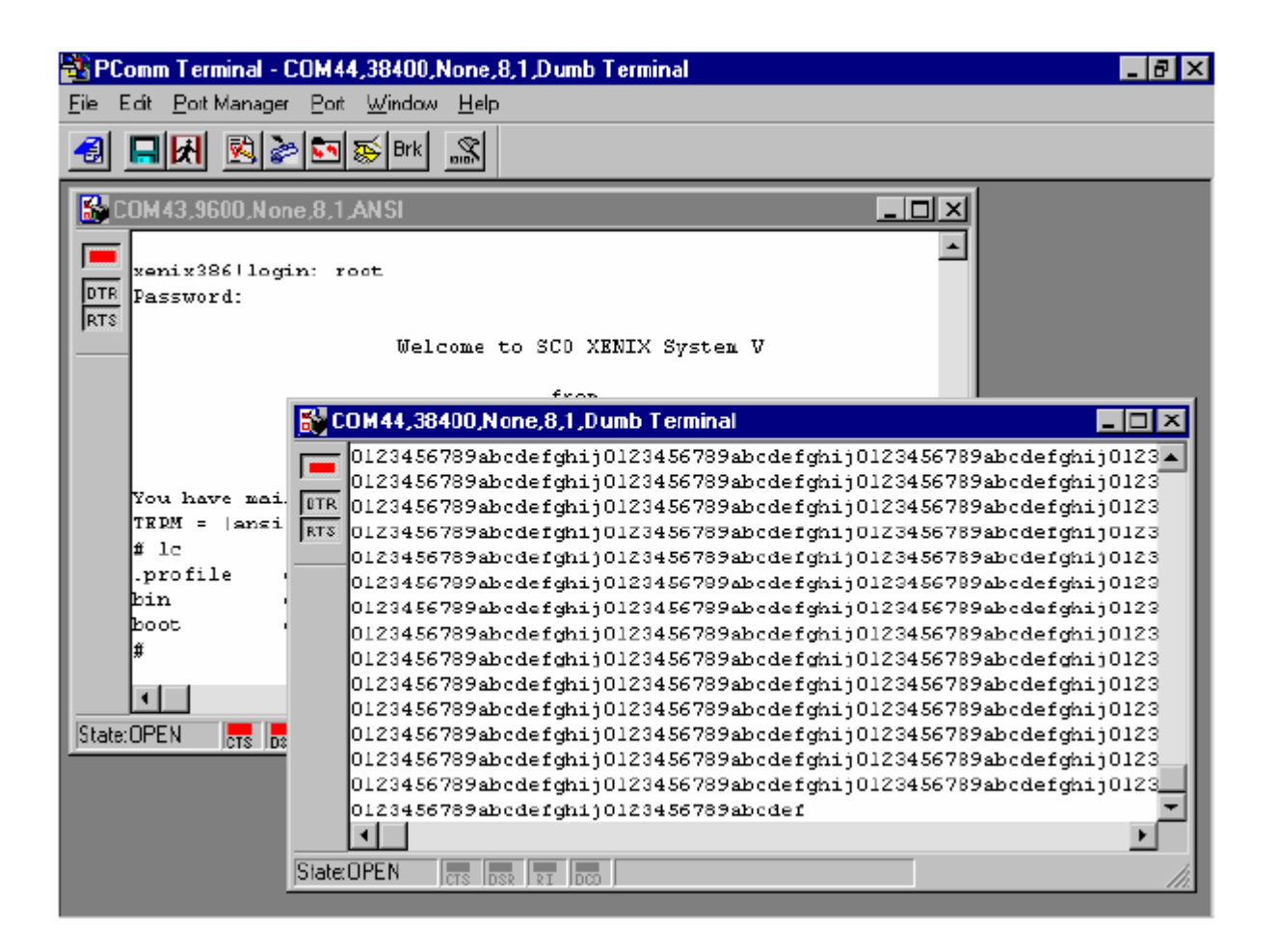

Нажмите [**Start**], выберите вкладки [**Program Files**], [**PComm Lite**] и [**Terminal Emulator**].

## **DOS**

## **Инсталляция API-232**

Библиотека API-232 - профессиональное программное обеспечение, разработанное под операционную систему DOS. Она устанавливается автоматически наряду с драйверами MOXA под DOS. Детальное описание процесса инсталляции дано в главе "Инсталляция драйвера".

## **Библиотека DOS API-232**

Библиотека DOS API -232 поддерживает такие языки программирования как Microsoft C, Turbo C, Macro Assembler, QuickBasic, Turbo Pascal, Clipper и т.д. Примеры программ для каждого поддерживаемого языка прилагаются; они размещены на диске в поддиректории API-232**...\EXAMPLE\language**.

Кроме того, только для языка C под DOS имеется также библиотека управления модемом и передачи файлов, поддерживающая Hayes совместимое управление модемом и протоколы ASCII, KERMIT, XMODEM, YMODEM ZMODEM.

Более полное описание функций API-232 содержится в файле **API-232.TXT,** расположенном в директории API-232.

## **Утилиты**

Ниже приводится описание двух утилит под DOS: Data Scope и Diagnose.

### **Data Scope**

Data Scope, \**BIN\SCOPE.EXE**, является набором утилит, которые помогают пользователю решать возникающие в системе проблемы и отлаживать последовательную связь.

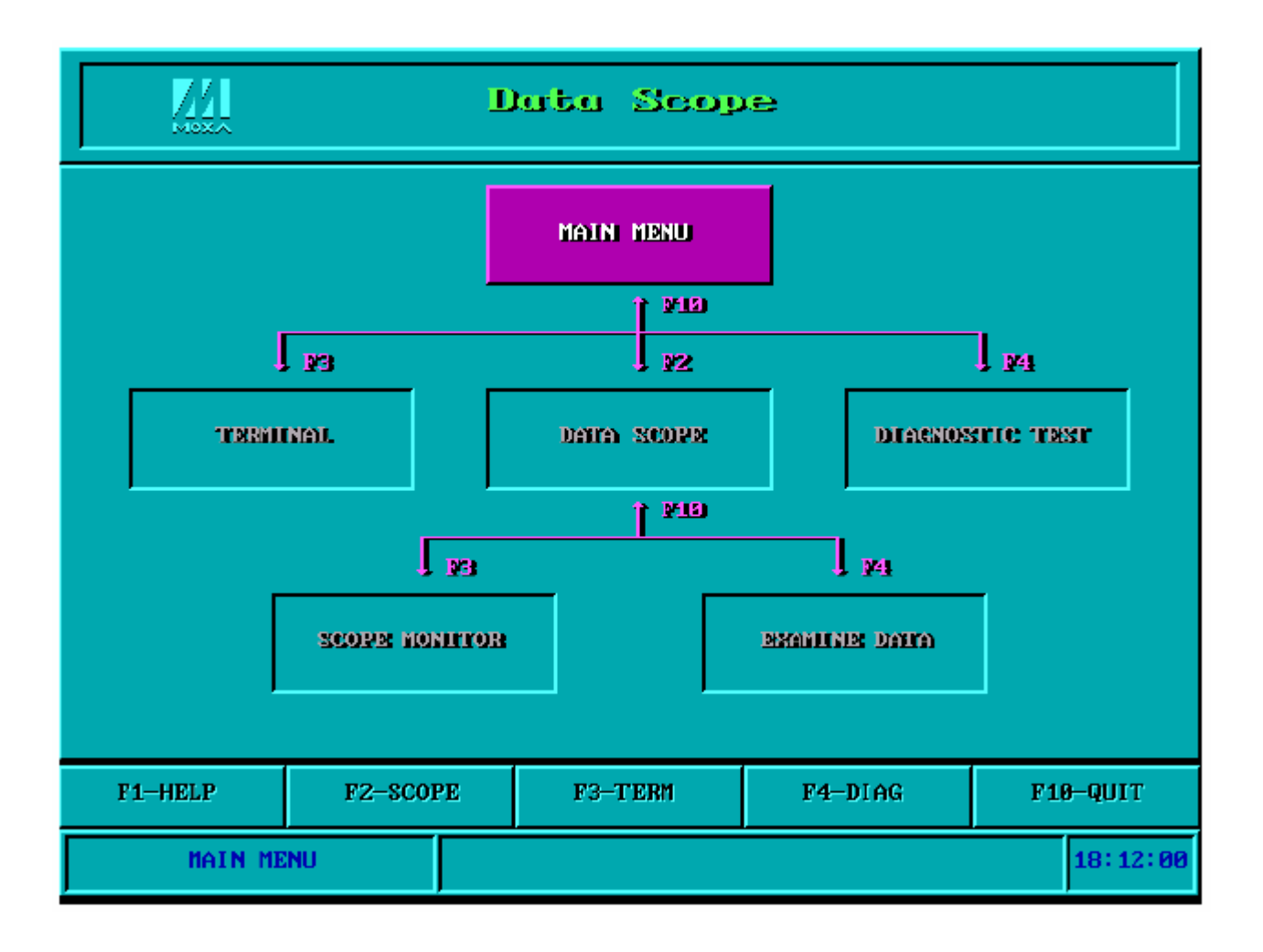

В утилите Data Scope имеются три основные функции:

- **1.** Функция **Data Scope** осуществляет прозрачный контроль линий последовательной связи и позволяет сохранять данные на диске для проведения последующего анализа.
- **2.** Функция **TTY terminal emulation** позволяет следить за состоянием сигнала и передавать в интерактивном режиме данные или файлы, используя протоколы ASCII, XMODEM, YMODEM, ZMODEM и KERMIT.
- **3.** Функция **Diagnostic test** обеспечивает проверку линии между двумя портами MOXA, соединенными внешним кабелем.

Для более детального ознакомления с данным вопросом, пожалуйста, см. **интерактивную справку**, запустив BIN\SCOPE.EXE.

### **Diagnose**

Diagnose, \**BIN\DIAGNOSE.EXE**, - это утилита, позволяющая пользователю самостоятельно диагностировать состояние каждого порта выбранной платы. Более подробно см. интерактивную справку.

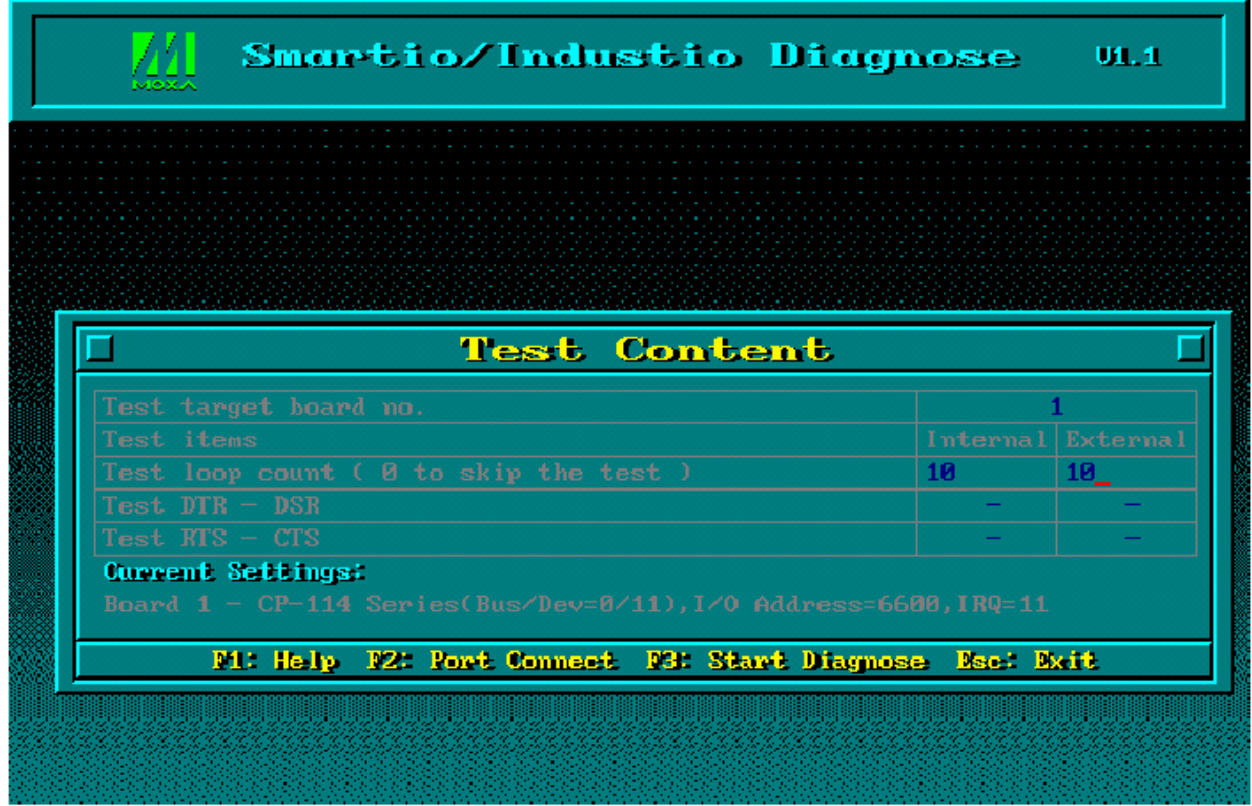

## **Программирование RS-485**

Если Вы намереваетесь налаживать RS-485 связь с помощью Industio CP-114, пожалуйста, следуйте руководству по программированию RS-485, приведенному ниже, а также ознакомьтесь с нюансами, описанными в главе "**Соединительные модули и распайка разъемов**". Industio CP-114 поддерживает **только 2-проводную**

**полудуплексную RS-485 связь**. Линии **Data +/-** обслуживают оба направления потока данных и имеют два режима работы: режим **автоматического управления контролем данных** и режим **RTS**.

### **Режим автоматического управления контролем**

### **данных**

**Режим автоматического управления контролем данных** наиболее оптимален для приложений, работающих с RS-485. Чтобы включить этот режим, установите переключатель порта в **левое** положение.

В этом режиме не требуется дополнительных кодов для контролирования потока данных (прием-посыл), который автоматически отслеживается с помощью аппаратного механизма. Таким образом, **в этом режиме программирование RS-485 осуществляется так же, как и программирование RS-232/RS-422**.

### **Режим RTS**

Чтобы включить этот режим, установите переключатель порта в **правое** положение. В этом случае порт будет передавать данные, если **имеется сигнал RTS**, то, а если его **нет** - тогда будет принимать их.

Схема **RTS** – это традиционное решение для многих систем, включая Windows NT, Windows 95/98 и DOS, приложения которых разрешают контроль RTS из приложений. Этот режим обеспечивает совместимость с большинством стандартных RS-485 приложений.

## **Как передать и принимать данные под Windows NT, 95/98 и DOS**

Здесь приводятся два способа управления RS-485 2-проводной передачей.

#### **Способ 1**

Обычно для 2-проводной передачи RS-485 используется следующая модель.

**sio\_SetWriteTimeouts(port, 0); /\* Устанавливается sio\_write()**

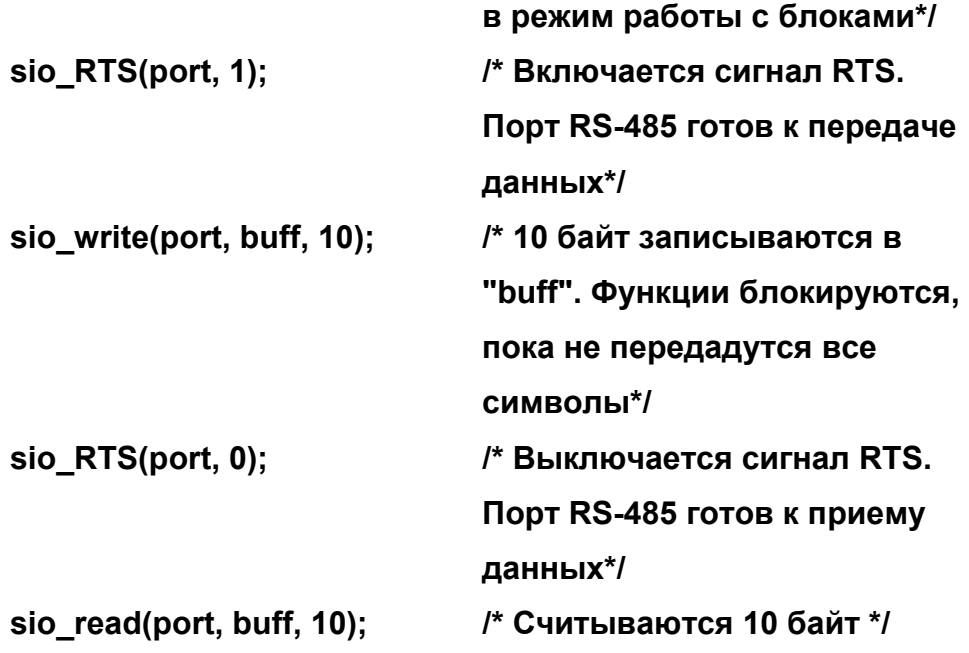

#### **Способ 2**

В библиотеках PCOMM и API-232 имеется специализированная функция RS-485. В ней вышеупомянутые функции интегрированы в одно действие.

**sio\_putb\_x(port, buff, tick ); /\* 1.Включается RTS; готовность**

**к передаче данных 2.Передача данных. 3.Таймаут. 4.Выключается сигнал RTS; готовность к приему данных.\*/** 

Для получения дополнительной информации об этих функциях, пожалуйста, обратитесь к файлу интерактивной справки библиотеки PCOMM для Windows NT и Windows 95/98 или соответственно API-232.txt для DOS.

# 5.Соединительные модули и распайка

## разъемов

В последовательной передаче данных используются термины:

- **DTE** оборудование типа COM1/2 персонального компьютера, последовательный принтер и терминал.
- **DCE** оборудование типа модема.

# **Распайка разъёмов RS-232**

Далее следует описание контактов DB9 RS-232 в разъеме для **порта 1 и порта 2** платы серии Industio CP-114.

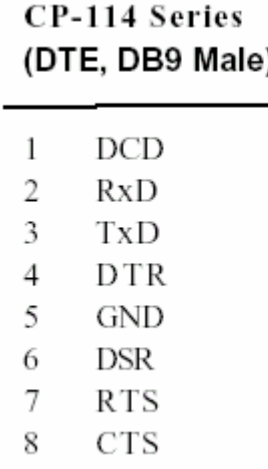

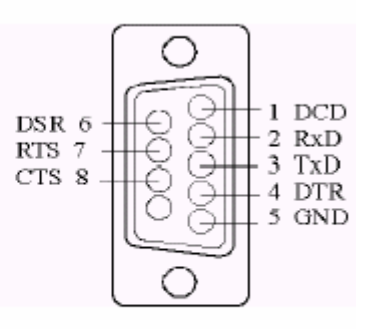

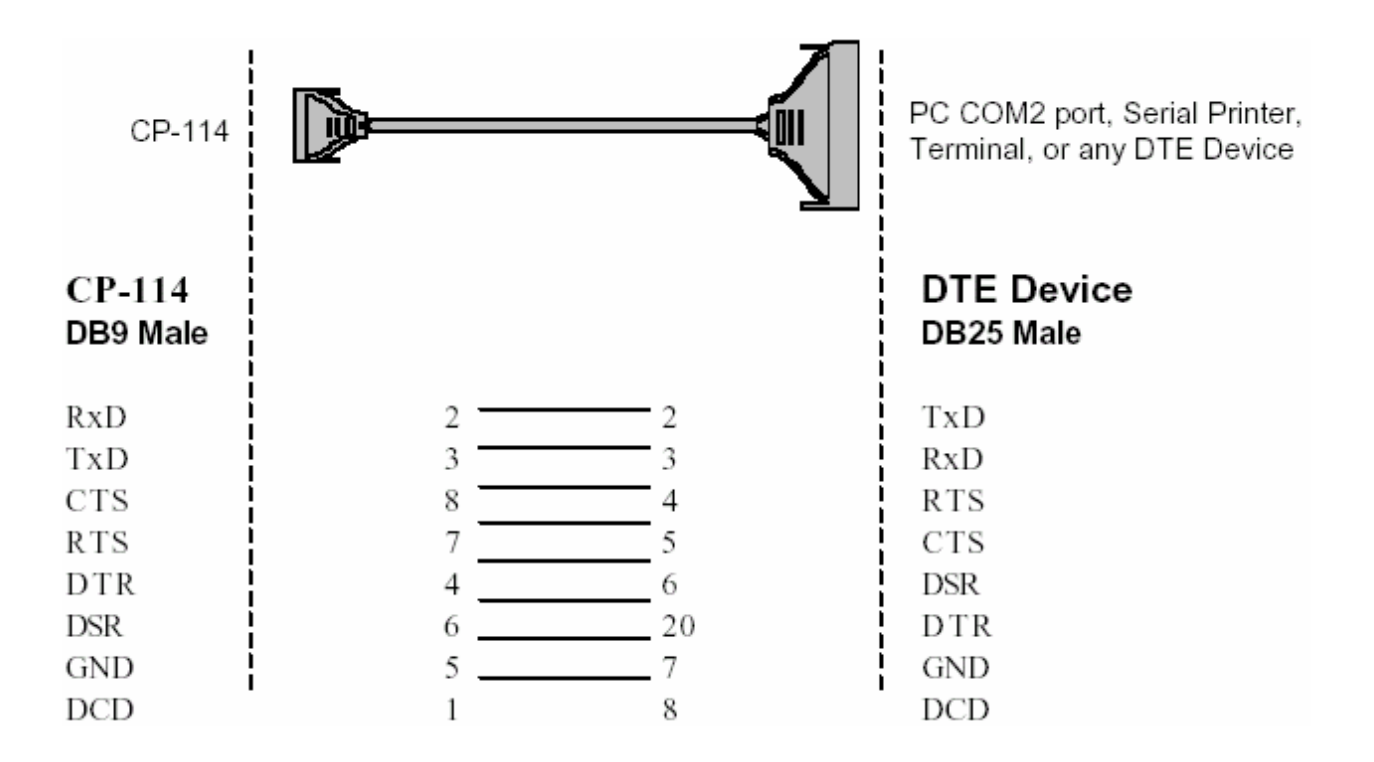

### **Тип 1: Соединение Industio CP-114 с устройством DTE.**

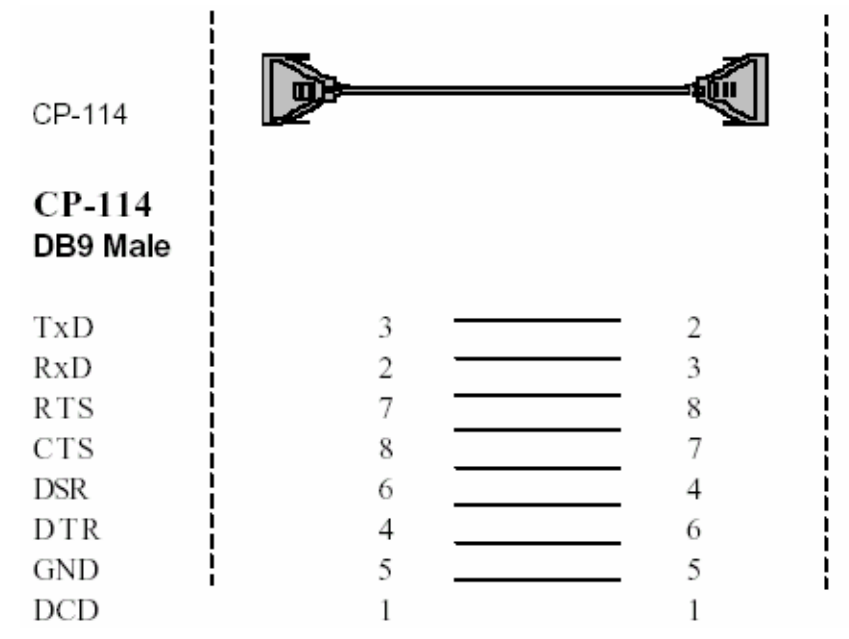

PC COM2 port, Serial Printer, Terminal, or any DTE device

**DTE Device** DB9 Male

**RxD** TxD **CTS RTS** DTR **DSR GND**  $DCD$ 

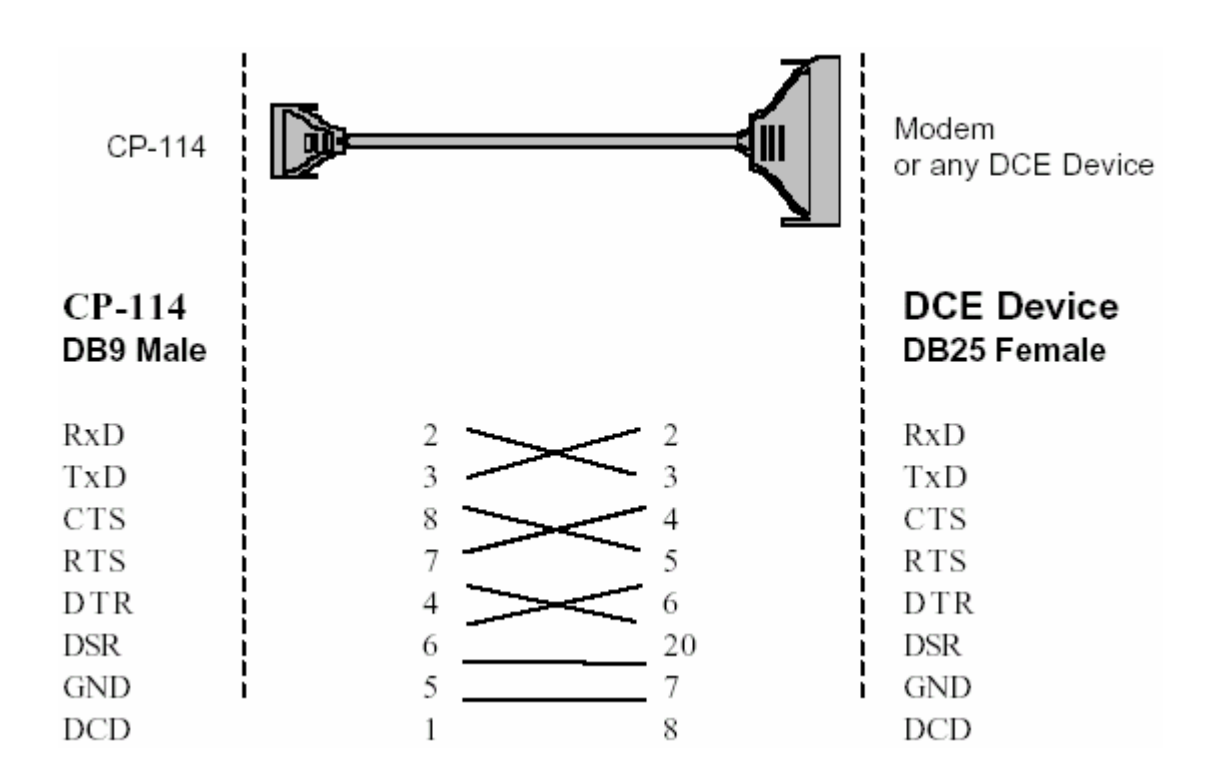

**Тип 2: Соединение Industio CP-114 с устройством DCE.** 

## **Тип 3: Соединение Industio CP-114 с устройством DTE по 3-х проводному интерфейсу.**

Если параметр [**Hardware flow control**] установлен в положение "**ON**", вы должны соединить (или закоротить) RTS с CTS и DSR с DTR, DCD со стороны МOXA.

Если параметр [**Hardware flow control**] установлен в положение "**OFF**", вы можете оставить контакты RTS, CTS,DSR, DTR, DCD открытыми.

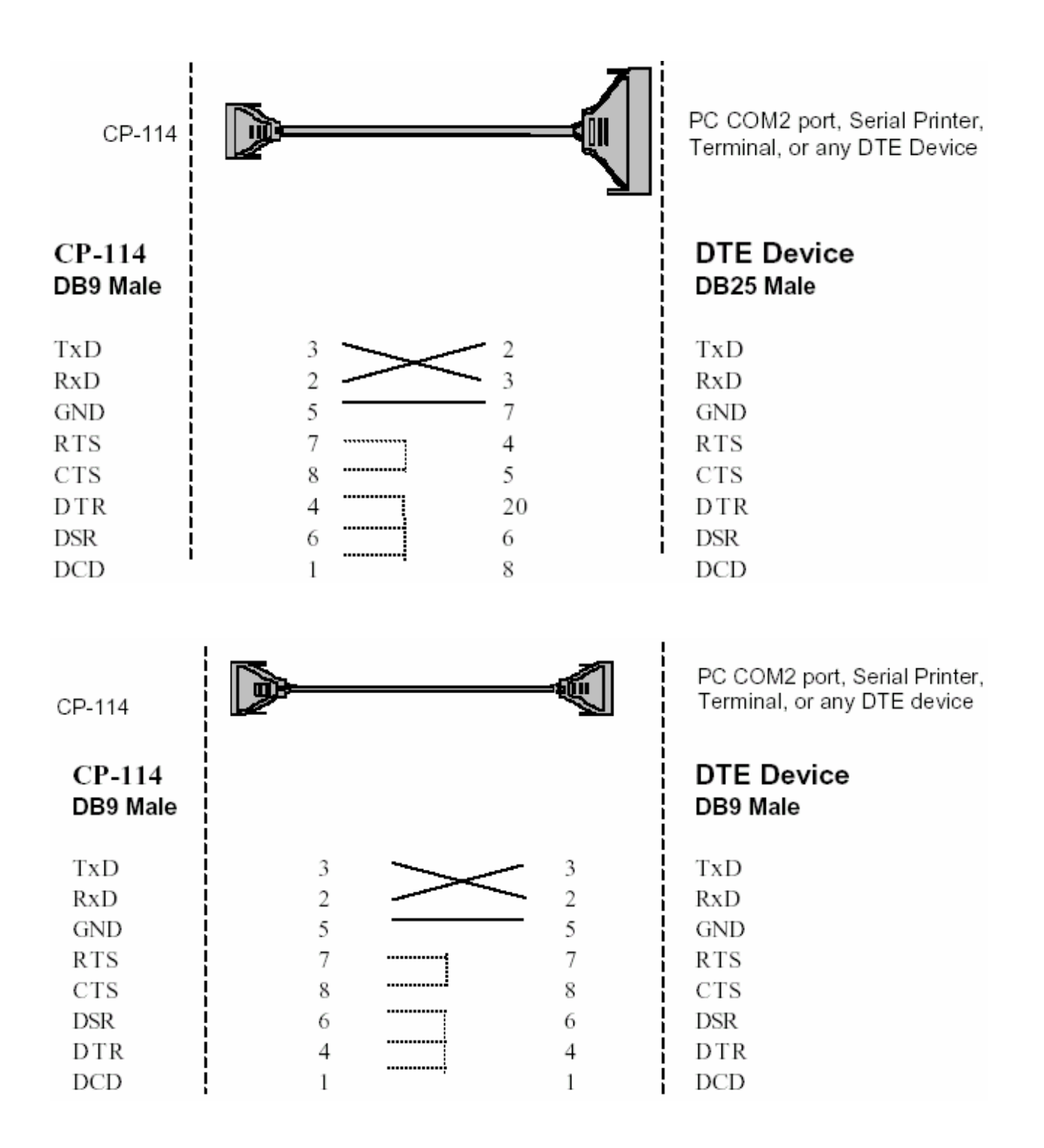

# **Распайка разъёма RS-422**

Стандарт RS-422 использует парафазные сигналы, чтобы обеспечивать передачу данных со скоростью 10 Mbps при длине кабеля до 12 метров. В системе с одним арбитром может работать одновременно до 10 других пассивных устройств.

# $CP-114$

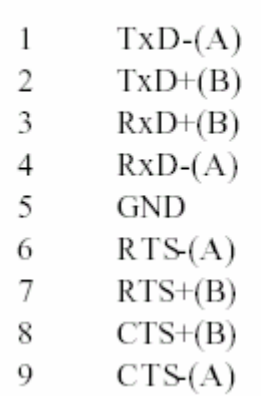

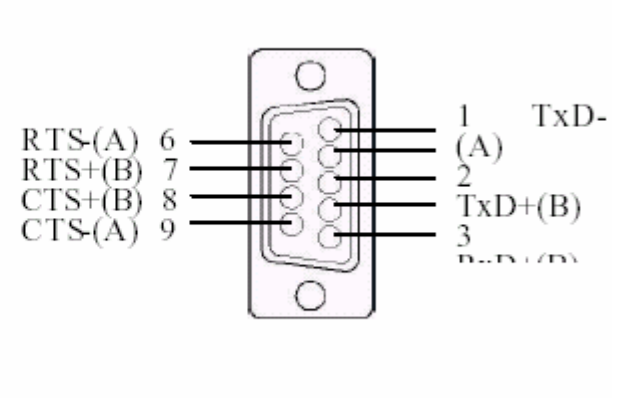

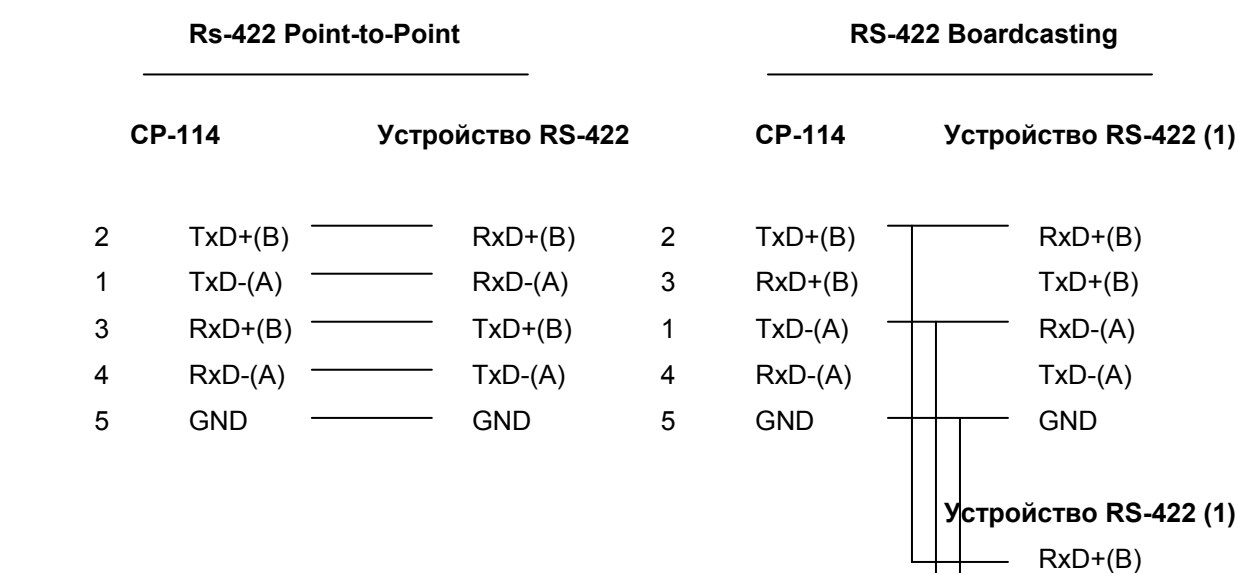

 TxD-(A) GND GND

 $TxD+(B)$ RxD-(A)

#### **Opt8J with Handshaking**

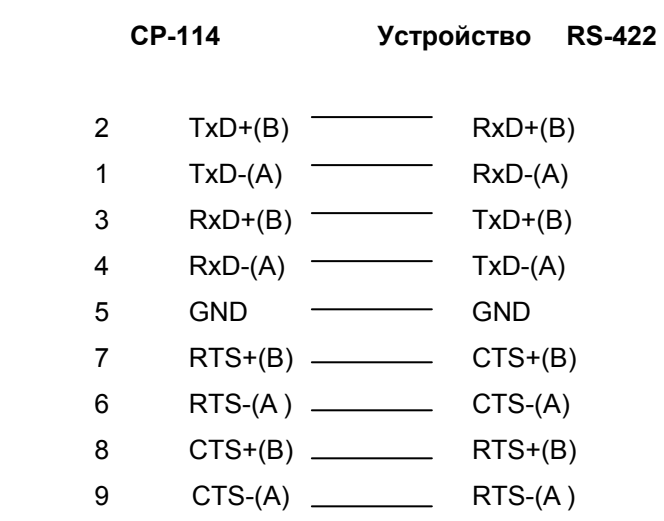

## **Распайка разъёма RS-485**

Стандарт RS-485 является расширенной версией стандарта RS-422. Это позволяет использовать большее количество соединений. В результате в модульной системе можно использовать до 32 приёмников и 32 передатчиков.

CP-114 поддерживает **только 2-х проводные полудуплексные RS-485 соединения**. Ввод/вывод данных осуществляется с помощью одних и тех же контактов в зависимости от сигнала RTS.

Распайка разъема для RS-485 для CP-114:

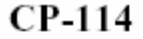

- $\mathbf{1}$  $Data(A)$
- 2  $Data+(B)$
- 5 **GND**

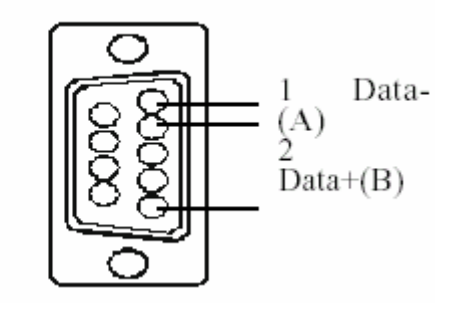

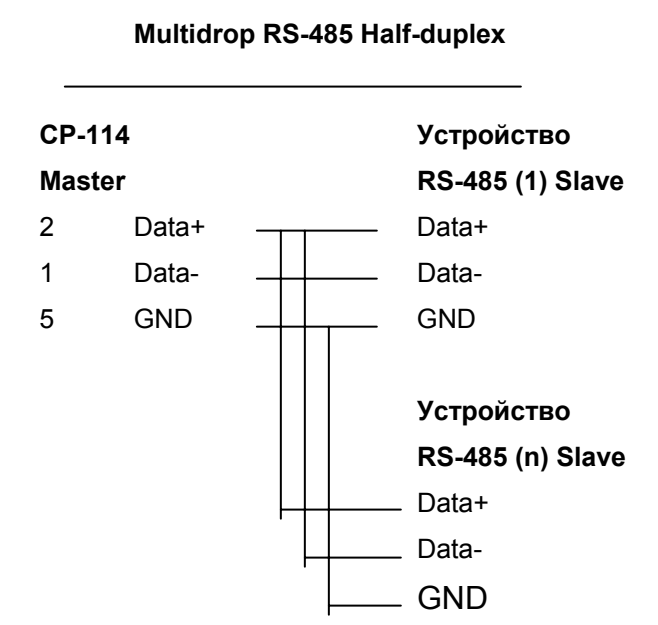

Для ознакомления с подробностями программирования RS-485 см. раздел "**Программирование RS-485**" главы "**Программное обеспечение**".

# **Согласование импедансов и терминальные резисторы**

Для последовательной связи RS-422/485 , когда электрический сигнал перемещается в линии передачи через соединения c разными сопротивлениями, несоответствие импедансов иногда становится причиной возникновения отраженного сигнала. Отраженный сигнал может вызвать искажение, которое приведет к возникновению ошибок связи. Решение заключается в том, чтобы согласовать импедансы на разных концах линии с помощью терминальных резисторов.

Для вашего удобства на плате Industio CP-114 уже имеются встроенные терминальные резисторы. Значение оконечных резисторов должно равняться волновому сопротивлению линия передачи. Резисторы должны быть добавлены **с принимающей стороны**.

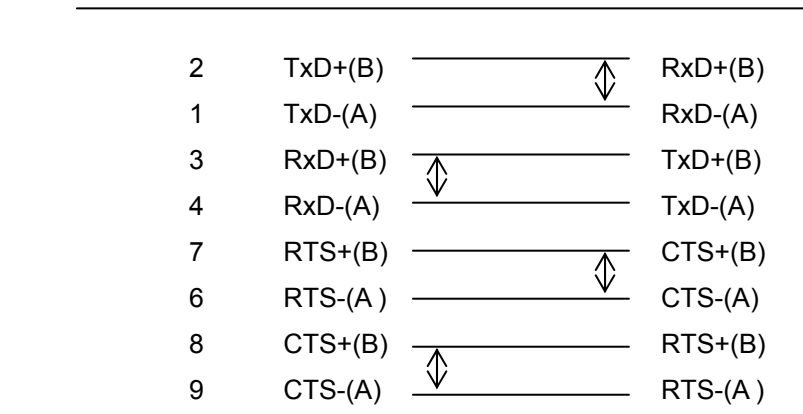

### *Обратите внимание:*

 - терминальный резистор, устанавливаемый с принимающей стороны.

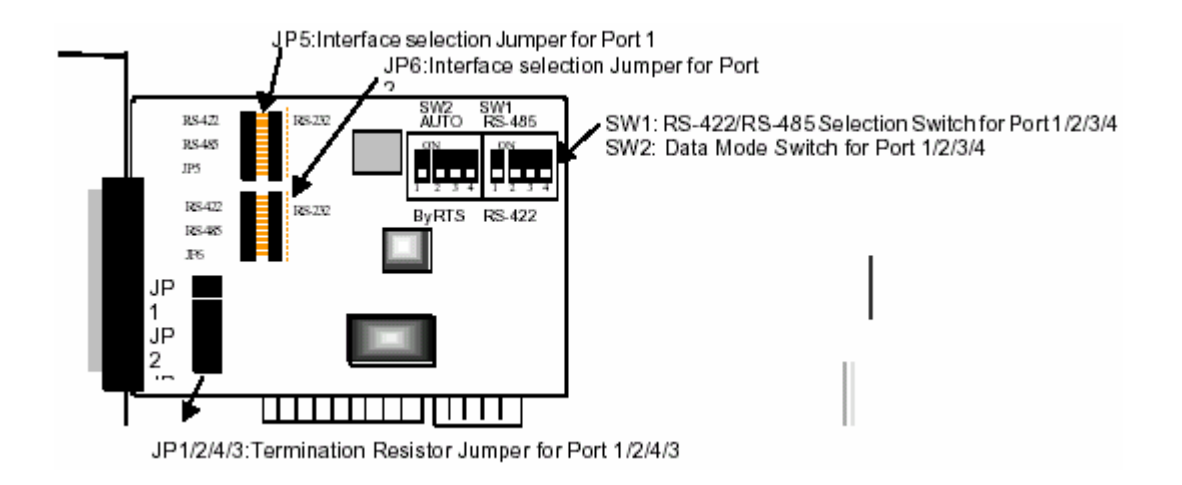

# **Контакты разъема DB37**

Далее следует распайка контактов разъема **DB37** на задней планке платы Industio CP-114.

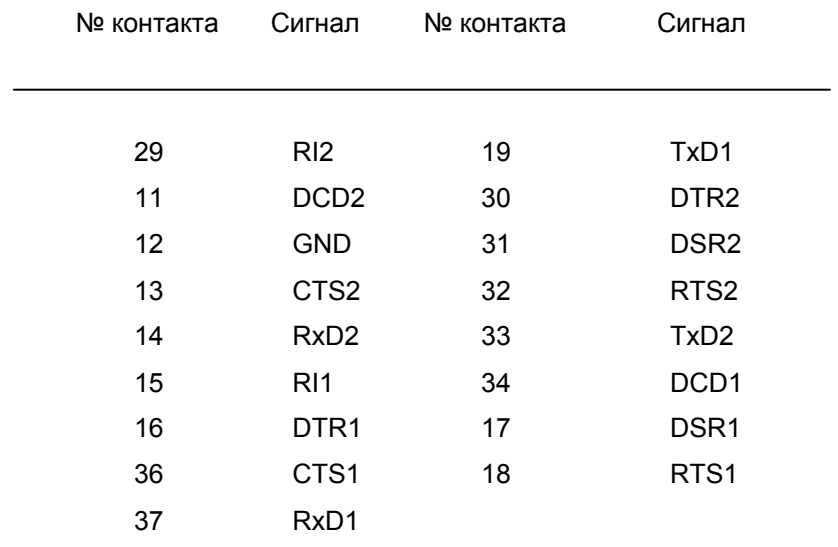

## **Для RS-232**

Примечание: Делайте соединение заземленным

## **Для RS-422**

 $\overline{\phantom{a}}$ 

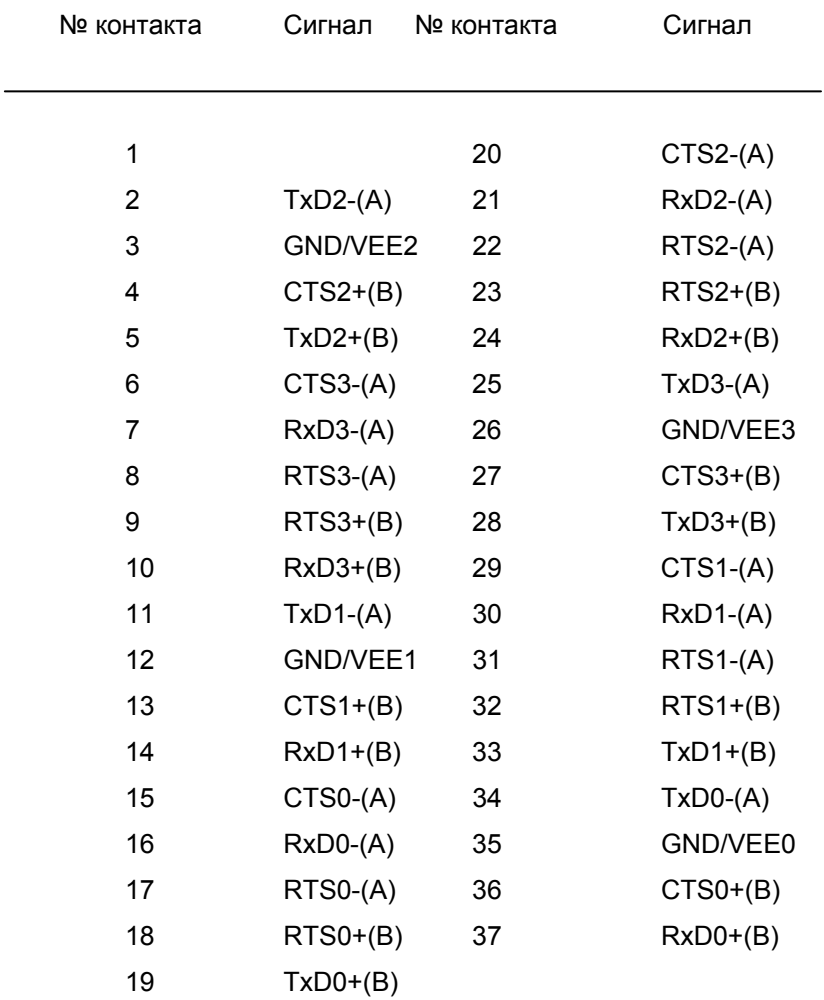

## **Для RS-485**

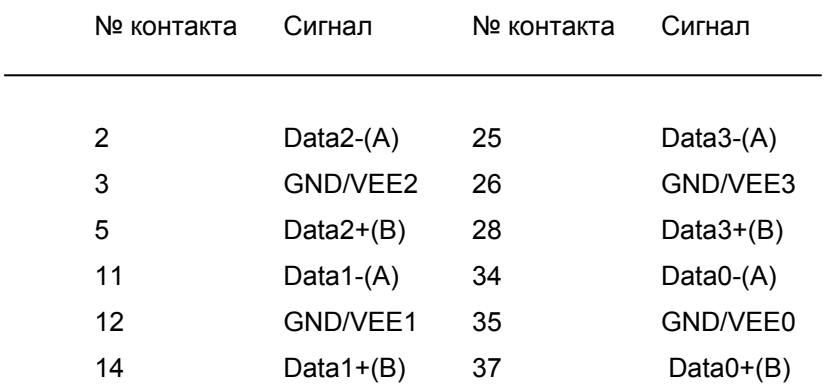

Примечание: Делайте соединение заземленным

# 6. Решение проблем

Далее рассматриваются наиболее распространенные проблемы, возникающие при работе с платой серии Industio CP-114 и возможные пути их решения. Если проблема не решится одним из описанных ниже способов, то обратитесь за помощью к вашему дилеру или MOXA. Для осуществления максимально быстрой технической поддержки, перешлите вашему дилеру "**Отчет о проблеме**", содержащийся в конце руководства.

## **Решение общих проблем**

**1. В процессе инсталляции драйвера плата MOXA не обнаруживается драйвером MOXA.**

#### **Аппаратные причины и решения**

- a. Плата не установлена или плохо закреплена. Пожалуйста, установите ее.
- b. Плата неправильно подключена к системе. Если это так, то переставьте плату в 32-битный слот PCI. Иногда слот, в который вставляется плата, оказывается неисправным. В этом случае попробуйте использовать другой слот.
- c. У материнской платы нет свободных IRQ для платы Industio CP-114. Войдите в BIOS и убедитесь в наличии доступных IRQ в установках PCI/PnP.
- **2. Плата и драйвер MOXA активизированы, но передача / получение данных не осуществляется.**

#### **Аппаратные причины и решения**

a. Проверьте правильность подключения кабеля; при необходимости обратитесь к главе "Соединительные модули и распайка разъемов".

b. Кабель или плата неисправны. Для проверки Вы можете использовать другой порт, соединительный кабель или плату. Утилита PComm "Diagnostic" под Windows NT и Windows 95/98 также позволяет проверить работоспособность плат MOXA и состояние портов. Если сообщение диагностики показывает ошибку, то замените соответствующий компонент.

#### **Программные причины и решения**

- a. При работе в режиме RS-422 плата Industio CP-114 проверяет состояние линии (CTS) прежде, чем поступают данные, если в настройках или используемой программе управление RTS/CTS потоком данных установлено в позицию "Enable". Для правильного подключения см. главу "Соединительные модули и распайка разъемов".
- b. Возможно, приложение, управляющее платой, написано неправильно согласно существующему API операционной системы. Для проверки установите заведомо работоспособное приложение или утилиту, поставляемую MOXA, например, PComm "Terminal Emulation" или "HyperTerminal" под Windows NT и Windows 95/98.

## **Windows NT**

Этот раздел предлагает варианты решения проблем, возникающих под Windows NT. Для решения общих проблем, см. предыдущий раздел "Решение общих проблем".

**1. После перезагрузки системы в файле регистрации событий появляется сообщение «Another driver in the system which did not report its resources, has already claimed the interrupt used by xxx».**

Это свидетельствует о том, что плата MOXA обнаружена, но присвоенное ей IRQ конфликтует с другим устройством. В этом случае сначала проверьте установки BIOS, а затем задайте значение доступного IRQ.

**2. После системной перезагрузки в файле регистрации появляется сообщение об ошибке "Cannot find any configured MOXA Smartio/Industio PCI series board!"**

Убедитесь, что плата стоит в соответствующем слоте.

**3. Номера COM платы Industio CP-114 и другого устройства конфликтуют между собой.** 

Номера COM разных плат конфликтуют. Измените номер COM в настройках платы MOXA.

**4. Нестабильная работа системы Windows NT (синий экран).**

Возможная причина - конфликт IRQ или памяти с другими ISA адаптерами типа плат LAN и SCSI или системой BIOS. Для разрешения ситуации, пожалуйста, обратитесь к соответствующей проблеме в предыдущем разделе "Решение общих проблем".

## **Windows 95/98**

Этот раздел помогает решить проблемы, возникающие в системе Windows 95/98. Для решения общих проблем, см. предыдущий раздел "Решение общих проблем".

- **1. Система не может обнаружить плату Industio CP-114!**
	- Плата(ы) неправильно установлена(ы).
- Слот, в котором установлена плата, неисправен. В этом случае следует переставить плату в другой исправный слот.
- Плата неисправна
- **2. После перезапуска система появляется сообщение об ошибке "CP-114 (BusNo=x, DevNo=x, Port1=COMx) interrupt number is invalid!".**

Это свидетельствует о том, что плата MOXA обнаружена, но присвоенное ей IRQ конфликтует с другим устройством. В этом случае сначала проверьте установки BIOS, а затем задайте значение доступного IRQ.

# Приложение. Техническая информация

# **Спецификация**

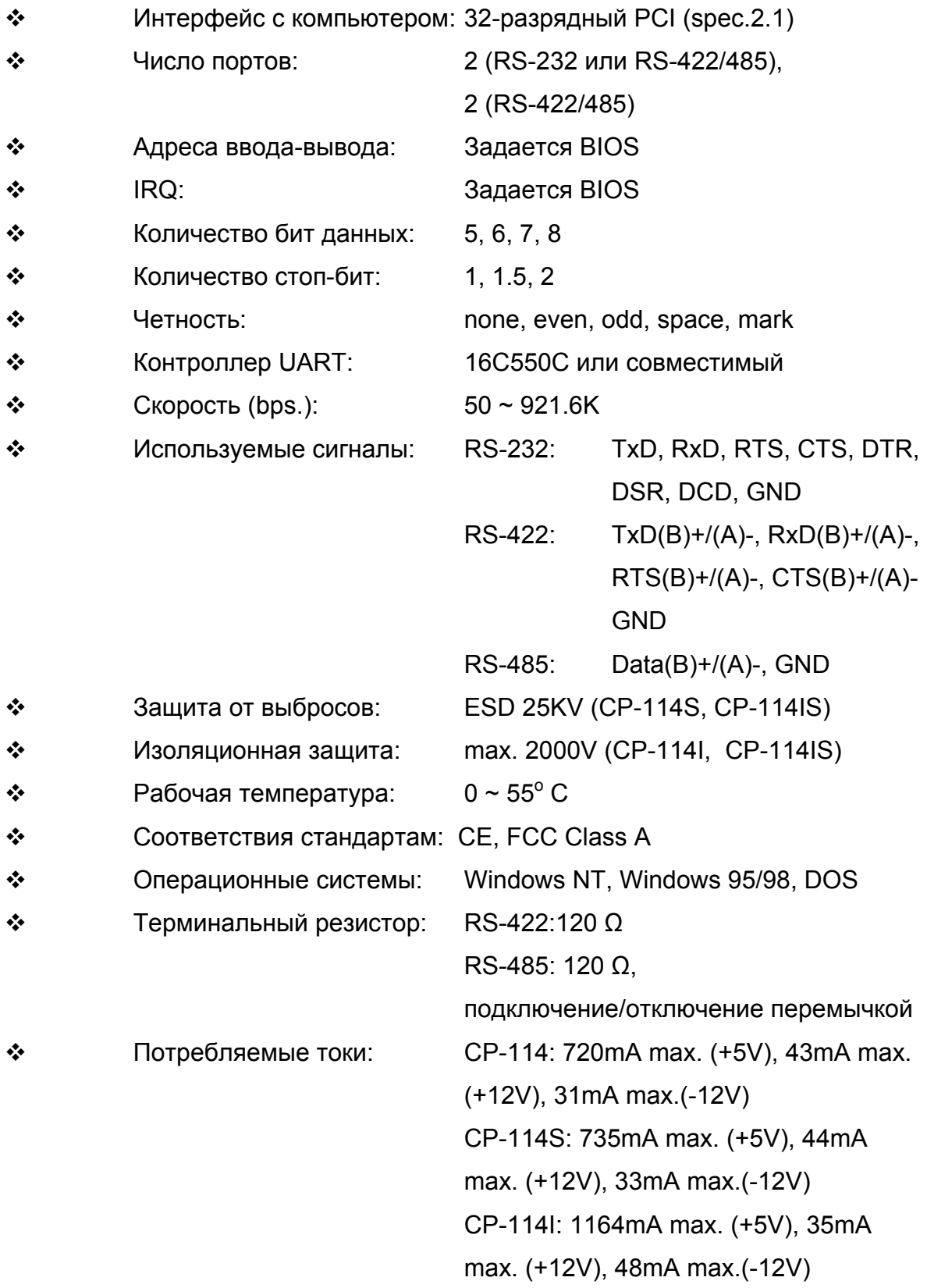

CP-114IS: 1170mA max. (+5V), 36mA max. (+12V), 49mA Габариты: CP-114/CP-114S: 135мм X 110мм CP-114I/CP-114IS: 160мм X 120мм

**PCI** 

Плата Industio CP-114 совместима с шиной PCI 2.1. Настройка адресов памяти и IRQ осуществляется автоматически в установках BIOS PCI. Как следствие, это позволяет запустить плату прежде, чем осуществлена инсталляция драйвера. Таким образом, плата должна быть уставлена в систему **перед** инсталляцией драйвера.

В отличие от слотов ISA, разные слоты PCI в одной системе могут использовать разные номера шины и номера устройства. Если установить плату в другой PCI слот, то ее системные настройки изменятся, потому что каждый PCI слот имеет свой номер. То же можно сказать о PCI слотах в системах с разными материнскими платами, которые могут использовать различные **нумерацию** PCI устройств**.** Например, для идентификации PCI слота частично будет использоваться номера 17, 18, 19 и 20, а частично – 11, 12, 13 и 14.

В связи с этим, необходимо при смене слота перенастраивать программный драйвер.

В одной системе может быть установлено до 4 плат Industio CP-114. Когда вы инсталлируете более одной платы, **запоминайте порядок установки плат**, чтобы в дальнейшем иметь возможность их отличать друг от друга.
## **UART 16C550C**

Микросхема UART **16C550C** является интеллектуальным асинхронным контроллером, способным к поддержке одного полнодуплексного канала, который может передавать и принимать данные со скоростью до **921.6 Kbps** одновременно. Чтобы повысить максимальную производительность, в нем реализованы специальные интегрированные возможности FIFO и аппаратный контроль потока, уменьшающие число прерываний на центральном процессоре платы и предотвращающие любую потенциальную потерю данных.

## Отчет о неисправностях

## **Серия Industio CP-114**

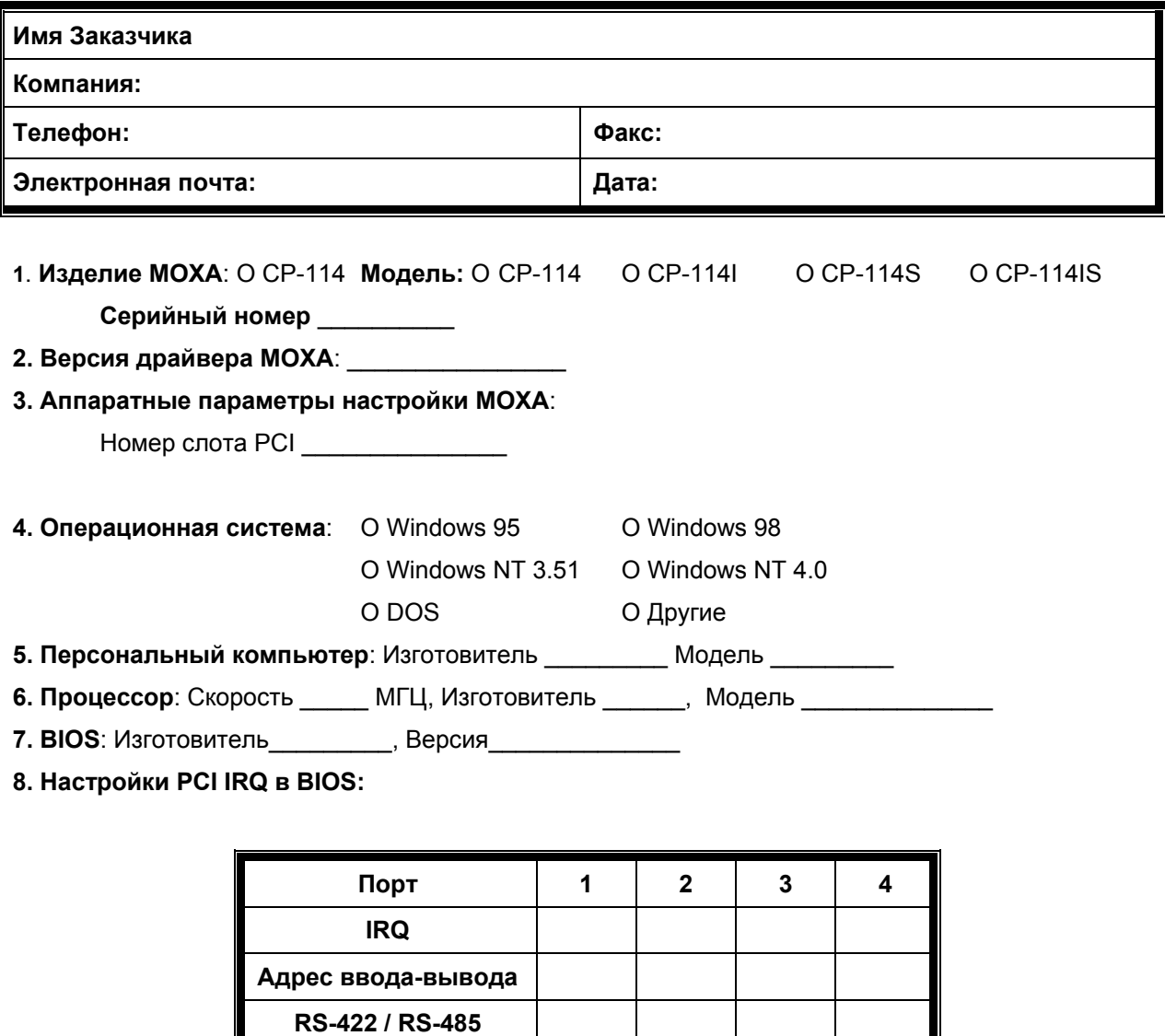

8. Описание проблемы:

пожалуйста, максимально подробно опишите имеющиеся симптомы, включая сообщения об ошибках. Мы будем следовать вашему описанию, чтобы воспроизвести проблему.

О Плата не найдена. О Плата найдена, но не может передавать данные.

О Данные передаются, но теряются. О Данные передаются, но с искажениями.

**Режим RS-485** (AUTO/RTS)

О Другие варианты. Рекомендуется сделать детальное описание сообщений об ошибках:

## Процедура возвращения

Для ремонта, обмена или возврата изделия, Вы должны:

- Предъявить гарантийный талон.
- Максимально подробно заполнить прилагаемую анкету.
- Получить расписку о получении товара от коммерческого представителя или дилера.
- Тщательно упаковать изделие в неэлектризующийся пакет и с предоплатой переслать его дилеру.